# Používateľská príručka

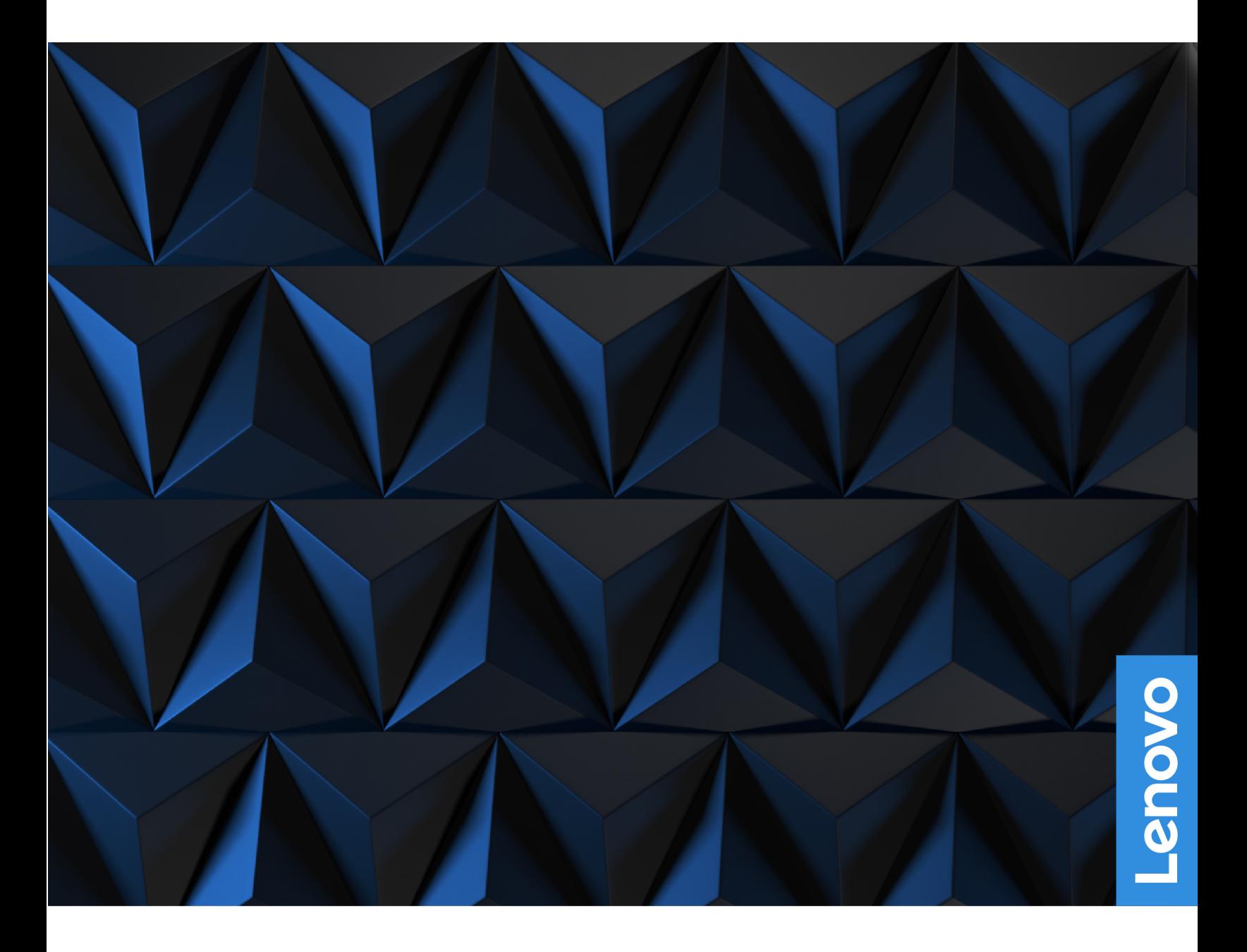

Lenovo Legion Tower 5i (26L, 6)

#### **Dôležité upozornenia**

Pred použitím tejto dokumentácie produktu, na ktorý sa vzťahuje, si prečítajte nasledujúce časti:

- Príručka o bezpečnosti a zárukách
- [Všeobecné poznámky o bezpečnosti a súlade s predpismi](https://pcsupport.lenovo.com/docs/generic_notices)
- Príručka o nastavení

**Prvé vydanie (Marec 2021)**

#### **© Copyright Lenovo 2021.**

VYHLÁSENIE O OBMEDZENÝCH PRÁVACH: Ak sa údaje alebo softvér dodávajú podľa zmluvy GSA (General Services Administration), používanie, kopírovanie a zverejnenie podlieha obmedzeniam definovaným v zmluve číslo GS-35F-05925.

## **Obsah**

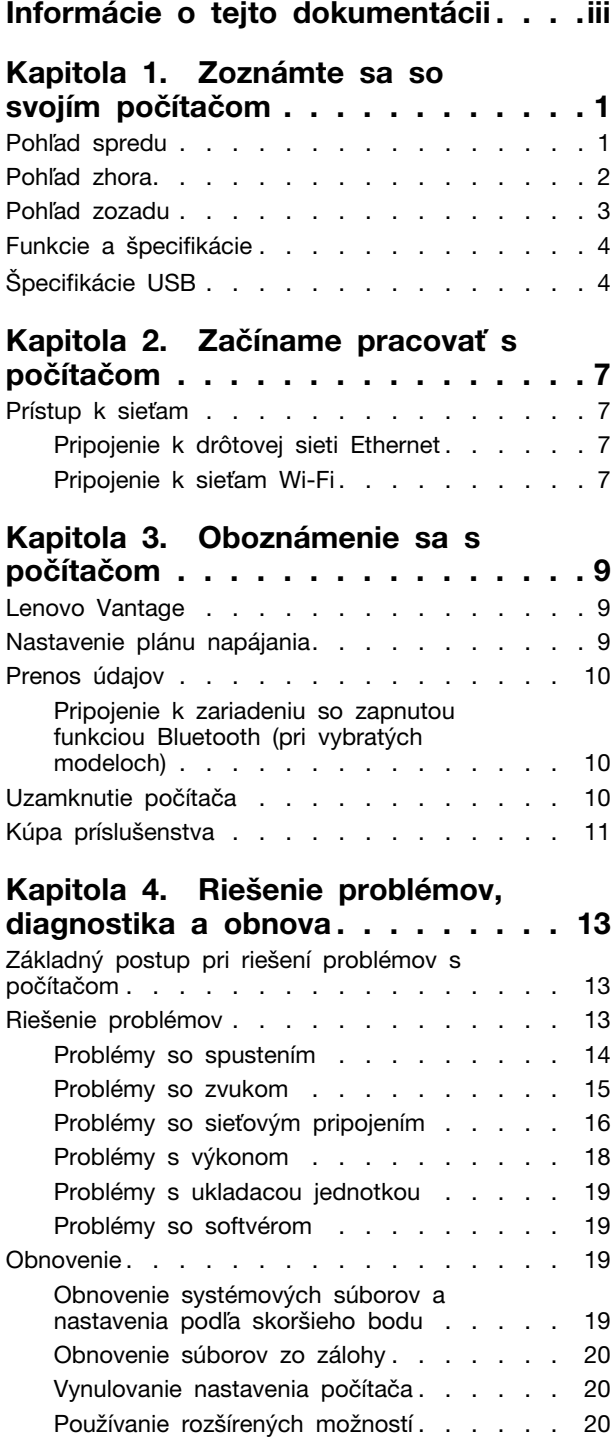

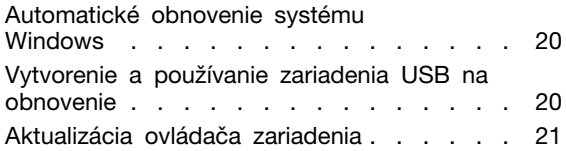

#### **[Kapitola 5. Výmena dielcov](#page-28-0)**

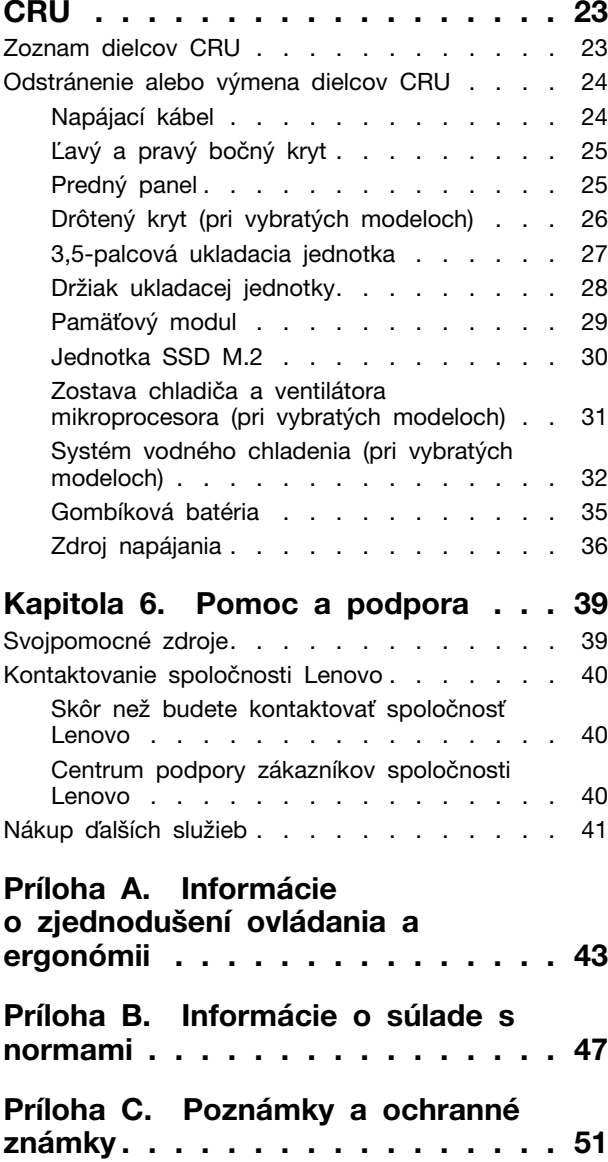

## <span id="page-4-0"></span>**Informácie o tejto dokumentácii**

- V závislosti od modelu nemusí byť niektoré voliteľné príslušenstvo, funkcie a softvérové programy vo vašom počítači k dispozícii.
- V závislosti od verzie operačných systémov a programov sa niektoré príkazy používateľského rozhrania na váš počítač nemusia vzťahovať.
- Obsah dokumentácie sa môže zmeniť bez predchádzajúceho upozornenia. Spoločnosť Lenovo neustále vylepšuje dokumentáciu k vášmu počítaču vrátane tejto Používateľskej príručky. Najnovšiu dokumentáciu nájdete na adrese: <https://pcsupport.lenovo.com>
- Spoločnosť Microsoft® pravidelne vykonáva zmeny funkcií operačného systému Windows® prostredníctvom služby Windows Update. V dôsledku toho môžu byť niektoré informácie v tejto dokumentácii zastarané. V zdrojoch spoločnosti Microsoft nájdete najnovšie informácie.
- Táto príručka sa vzťahuje na modely produktov Lenovo uvedené nižšie. Obrázky v tejto príručke sa môžu mierne líšiť od vášho modelu produktu.

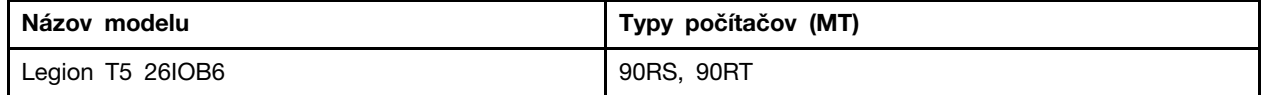

## <span id="page-6-0"></span>**Kapitola 1. Zoznámte sa so svojím počítačom**

<span id="page-6-1"></span>**Pohľad spredu**

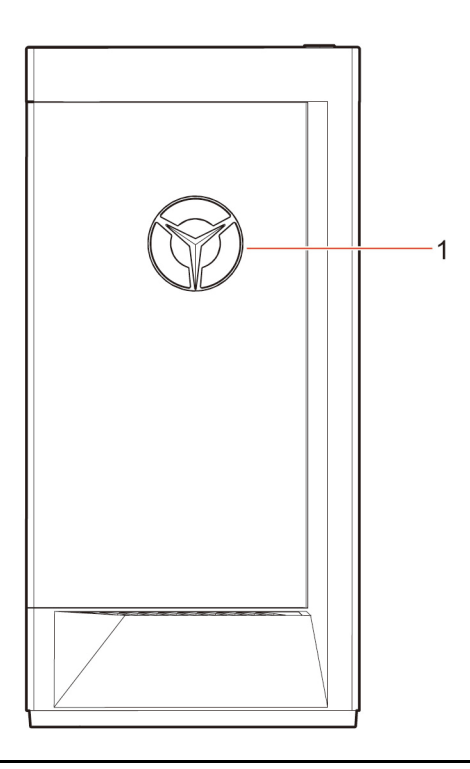

1. LED indikátor loga Lenovo Legion

<span id="page-7-0"></span>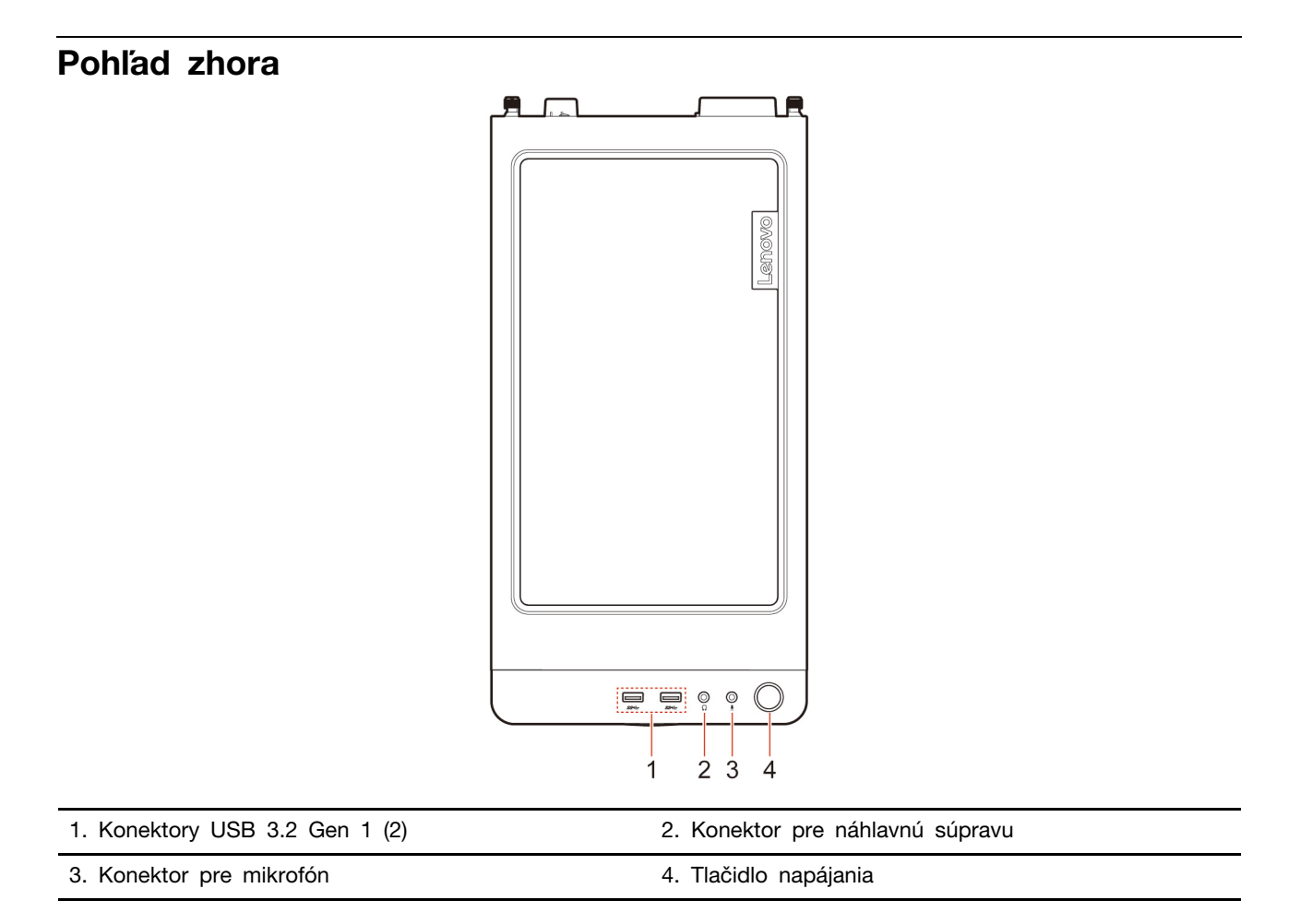

#### **Súvisiace témy**

• ["Špecifikácie USB" na stránke 4.](#page-9-1)

## <span id="page-8-0"></span>**Pohľad zozadu**

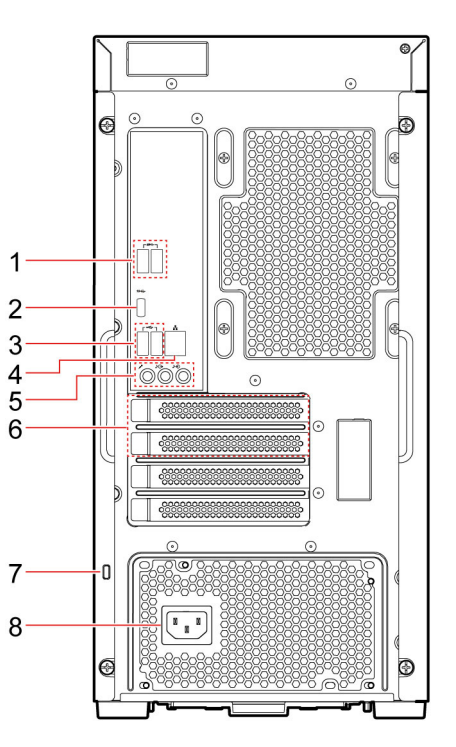

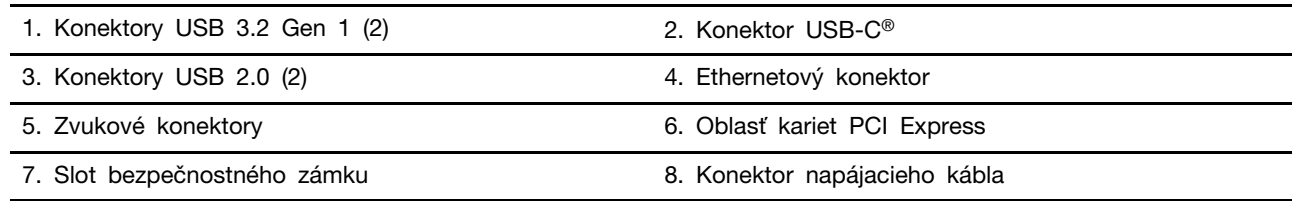

#### **Súvisiace témy**

- ["Špecifikácie USB" na stránke 4](#page-9-1).
- ["Pripojenie k drôtovej sieti Ethernet" na stránke 7](#page-12-2).
- ["Uzamknutie počítača" na stránke 10.](#page-15-2)

### <span id="page-9-0"></span>**Funkcie a špecifikácie**

Podrobné špecifikácie počítača nájdete na adrese [https://psref.lenovo.com.](https://psref.lenovo.com)

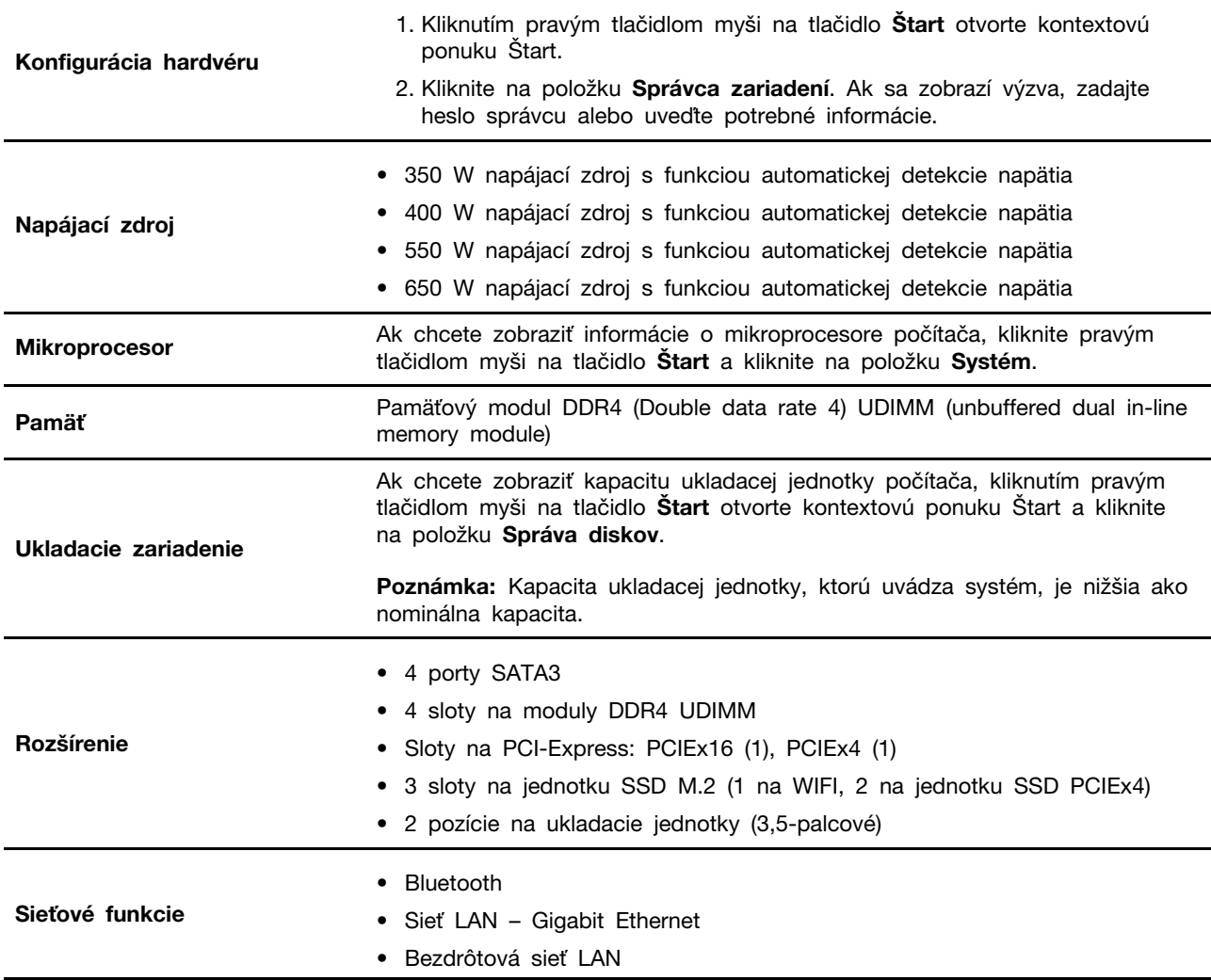

## <span id="page-9-1"></span>**Špecifikácie USB**

**Poznámka:** V závislosti od modelu nemusia byť vo vašom počítači niektoré konektory USB k dispozícii.

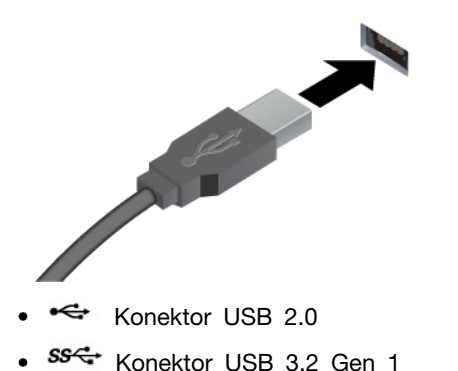

• Konektor USB 3.2 Gen 2

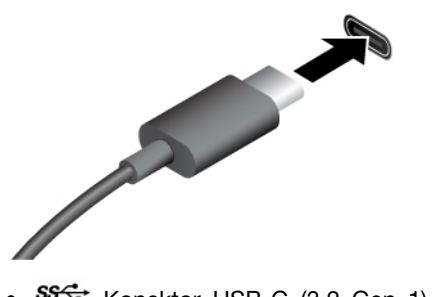

- **SS<sup>C</sup>**+ Konektor USB-C (3.2 Gen 1)
- 10<sup>c</sup> Konektor USB-C (3.2 Gen 2)
- Konektor Thunderbolt 3 (USB-C)
- $\frac{1}{2}$  Konektor Thunderbolt 4 (USB-C)

Slúži na pripojenie zariadení kompatibilných s rozhraním USB, ako je napríklad klávesnica USB, myš USB, ukladacie zariadenie USB alebo tlačiareň USB.

- Nabíjanie zariadení kompatibilných s rozhraním USB-C pomocou výstupného napätia 5 V a prúdu 3 A.
- Pripojenie externého zobrazovacieho zariadenia:
	- USB-C VGA: 1 900 x 1 200 pixelov, 60 Hz
	- USB-C DP:  $3\,840 \times 2\,160$  pixelov,  $60$  Hz
- Pripojenie k príslušenstvu s konektorom USB-C na rozšírenie funkčnosti počítača. Ak si chcete zakúpiť príslušenstvo USB-C, prejdite na adresu https:// [www.lenovo.com/accessories](https://www.lenovo.com/accessories).

#### **Vyhlásenie o prenosovej rýchlosti rozhrania USB**

V závislosti od mnohých faktorov, ako sú napríklad možnosti hostiteľského a periférnych zariadení, atribúty súborov a iné faktory týkajúce sa konfigurácie systému a prevádzkového prostredia, sa bude pri použití rôznych konektorov USB tohto zariadenia skutočná prenosová rýchlosť líšiť a bude nižšia ako prenosová rýchlosť uvedená nižšie pre príslušné zariadenia.

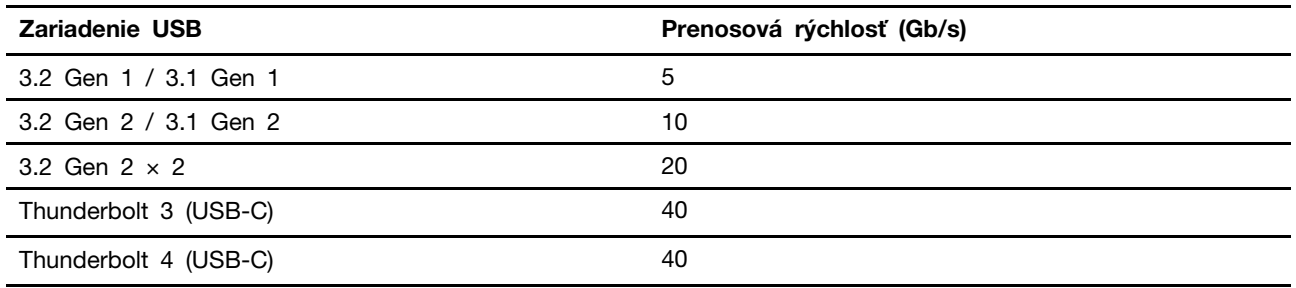

## <span id="page-12-1"></span><span id="page-12-0"></span>**Kapitola 2. Začíname pracovať s počítačom**

### **Prístup k sieťam**

Táto časť vám pomôže s prístupom k sieťam pomocou pripojenia sa k drôtovej alebo bezdrôtovej sieti.

### <span id="page-12-2"></span>**Pripojenie k drôtovej sieti Ethernet**

Pripojte počítač k lokálnej sieti pomocou ethernetového kábla zapojeného do ethernetového konektora v počítači.

### <span id="page-12-3"></span>**Pripojenie k sieťam Wi-Fi**

Kliknite na ikonu siete v oblasti oznámení systému Windows a potom vyberte sieť, ku ktorej sa chcete pripojiť. V prípade potreby zadajte požadované informácie.

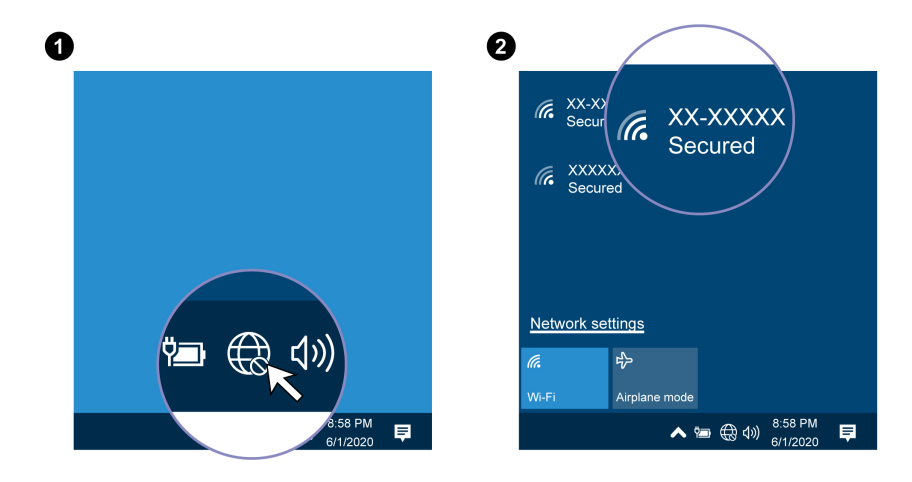

## <span id="page-14-1"></span><span id="page-14-0"></span>**Kapitola 3. Oboznámenie sa s počítačom**

### **Lenovo Vantage**

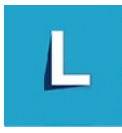

Vopred nainštalovaný program Lenovo Vantage predstavuje prispôsobené jednokrokové riešenie, ktoré vám môže pomôcť udržiavať stav vášho počítača pomocou automatických aktualizácií a opráv, konfigurovať nastavenia hardvéru a získať podporu prispôsobenú vašim potrebám.

#### **Prístup k programu Lenovo Vantage**

Otvorte ponuku **Štart** a kliknite na položku **Lenovo Vantage**. Môžete tiež použiť vyhľadávacie pole a zadať doň Lenovo Vantage.

Ak chcete prevziať najnovšiu verziu programu Lenovo Vantage, prejdite na Microsoft Obchod a vyhľadajte ho podľa názvu aplikácie.

#### **Hlavné funkcie**

Program Lenovo Vantage umožňuje:

- Jednoducho získať informácie o stave zariadenia a prispôsobiť nastavenia zariadenia.
- Prevziať a nainštalovať aktualizácie systému UEFI BIOS, firmvéru a ovládačov, aby ste mali počítač v aktualizovanom stave.
- Monitorujte stav počítača a zaistite počítač pred vonkajšími hrozbami.
- Skontrolovať hardvér počítača a diagnostikovať hardvérové problémy.
- Zistite stav záruky (online).
- Prístup k používateľskej príručke a užitočným článkom.

#### **Poznámky:**

- Dostupné funkcie sa líšia v závislosti od modelu počítača.
- Program Lenovo Vantage vykonáva pravidelné aktualizácie funkcií s cieľom zlepšiť prácu s vaším počítačom. Popis funkcií sa môže líšiť v závislosti od ich umiestnenia v reálnom používateľskom rozhraní.

### <span id="page-14-2"></span>**Nastavenie plánu napájania**

Pri počítačoch kompatibilných s normou ENERGY STAR® sa v prípade nečinnosti po nastavenú dobu použije tento plán napájania:

- vypnúť displej: Po 10 minútach
- prepnúť počítač do režimu spánku: Po 25 minútach

Ak chcete počítač prebudiť z režimu spánku, stlačte ľubovoľný kláves na klávesnici.

Ak chcete dosiahnuť optimálnu rovnováhu medzi výkonom a šetrením energiou, vynulujte nastavenia plánu napájania.

- 1. Prejdite na položku **Ovládací panel** a nastavte typ jeho zobrazenia na veľké ikony alebo malé ikony.
- 2. Kliknite na položku **Možnosti napájania** a podľa potreby vyberte alebo prispôsobte plán napájania.

### <span id="page-15-0"></span>**Prenos údajov**

Rýchlo zdieľajte súbory pomocou vstavanej technológie Bluetooth medzi zariadeniami s rovnakými funkciami. Ak chcete prenášať údaje, môžete tiež vložiť disk alebo pamäťovú kartu.

### <span id="page-15-1"></span>**Pripojenie k zariadeniu so zapnutou funkciou Bluetooth (pri vybratých modeloch)**

K počítaču môžete pripojiť všetky typy zariadení so zapnutou funkciou Bluetooth, napríklad klávesnicu, myš, smartfón alebo reproduktory. Úspešnosť pripojenia zaistíte umiestnením zariadení maximálne vo vzdialenosti 10 metrov od počítača.

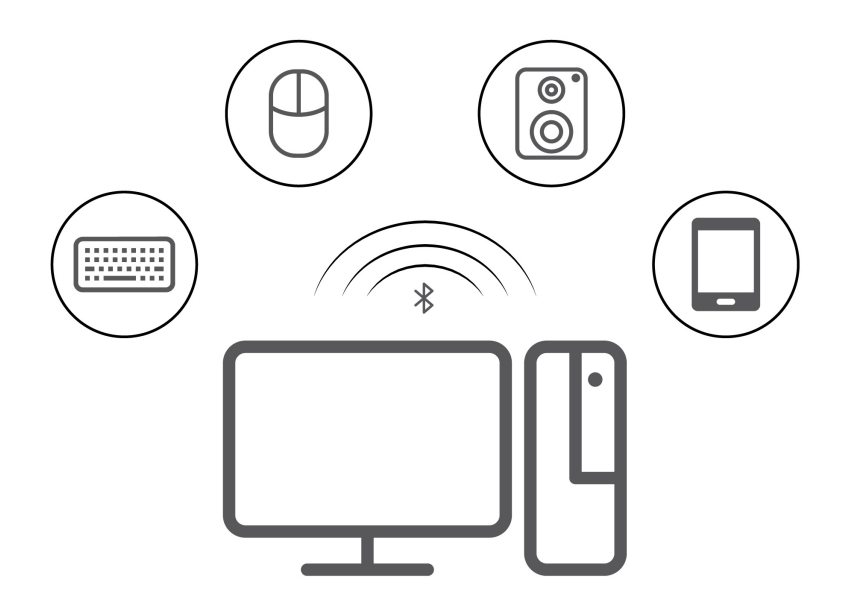

- 1. Kliknite na ikonu centra akcií  $\overline{D}$  v oblasti oznámení systému Windows. Zapnite funkciu Bluetooth.
- 2. Kliknite na položku **Pridať Bluetooth alebo iné zariadenie** ➙ **Bluetooth**.
- <span id="page-15-2"></span>3. Vyberte zariadenie Bluetooth a potom postupujte podľa pokynov na obrazovke.

### **Uzamknutie počítača**

**Poznámka:** Spoločnosť Lenovo nekomentuje, neposudzuje ani neposkytuje záruky v súvislosti s funkciou, kvalitou alebo výkonom uzamykacieho zariadenia a funkcie zabezpečenia. Zámky počítača môžete zakúpiť od spoločnosti Lenovo.

#### **Káblový zámok typu Kensington**

Umožňuje zamknúť počítač o stôl alebo iný pevný predmet pomocou káblového zámku typu Kensington.

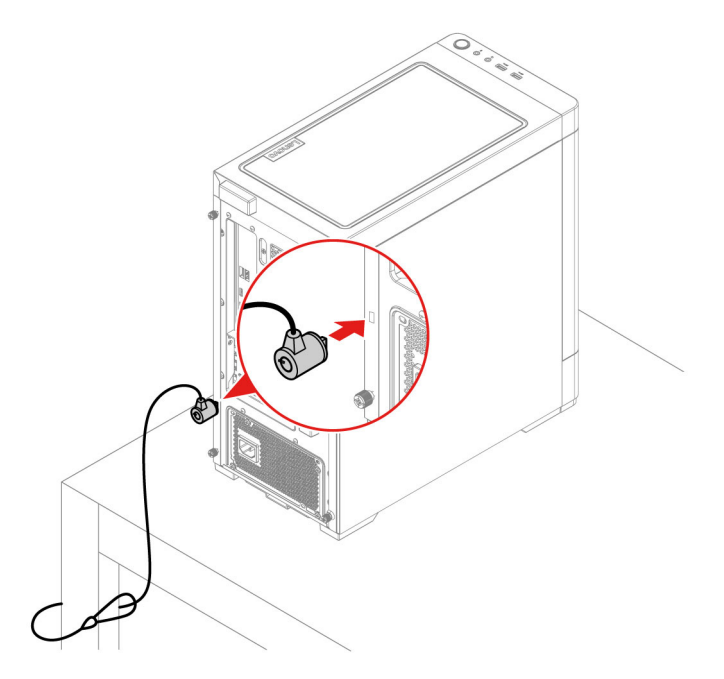

### <span id="page-16-0"></span>**Kúpa príslušenstva**

Ak chcete rozšíriť funkcie svojho počítača, spoločnosť Lenovo vám môže poskytnúť množstvo hardvérového príslušenstva a rozširujúcich zariadení. Voliteľné príslušenstvo zahŕňa pamäťové moduly, ukladacie zariadenia, sieťové karty, napájacie adaptéry, klávesnice, myši a ďalšie zariadenia.

Ak chcete nakupovať od spoločnosti Lenovo, prejdite na adresu: [https://www.lenovo.com/accessories.](https://www.lenovo.com/accessories)

## <span id="page-18-0"></span>**Kapitola 4. Riešenie problémov, diagnostika a obnova**

V tejto kapitole nájdete riešenia problémov s počítačom. Pri riešení problémov s počítačom začnite základným postupom.

### <span id="page-18-1"></span>**Základný postup pri riešení problémov s počítačom**

#### **Nevyhnutá podmienka**

Skôr než začnete, prečítajte si časť Všeobecné poznámky o bezpečnosti a súlade s predpismi a vytlačte si nasledujúce pokyny.

- 1. Skontrolujte, či:
	- a. Káble všetkých pripojených zariadení sú správne a pevne pripojené.
	- b. Všetky komponenty boli správne zložené.
	- c. Všetky pripojené zariadenia, ktoré vyžadujú napájanie striedavým prúdom, sú zapojené do správne uzemnenej a funkčnej elektrickej zásuvky.
	- d. Všetky pripojené zariadenia sú povolené v systéme UEFI BIOS.
- 2. Použite antivírusový program (ak nejaký máte k dispozícii) a zistite, či počítač nie je infikovaný vírusom. Ak program zistí vírus, odstráňte tento vírus.
- 3. Pozrite si časť [Kapitola 4 "Riešenie problémov, diagnostika a obnova" na stránke 13](#page-18-0) a zistite spôsoby vyriešenia vášho problému, spustenia diagnostického programu a obnovy vášho operačného systému.
- 4. Ak problém pretrváva, obráťte sa na spoločnosť Lenovo. Pozrite si časť Kapitola 6 "Pomoc a [podpora" na stránke 39.](#page-44-0)

### <span id="page-18-2"></span>**Riešenie problémov**

Informácie o odstraňovaní problémov môžete použiť na vyhľadanie riešení problémov s jednoznačnými príznakmi.

## <span id="page-19-0"></span>**Problémy so spustením**

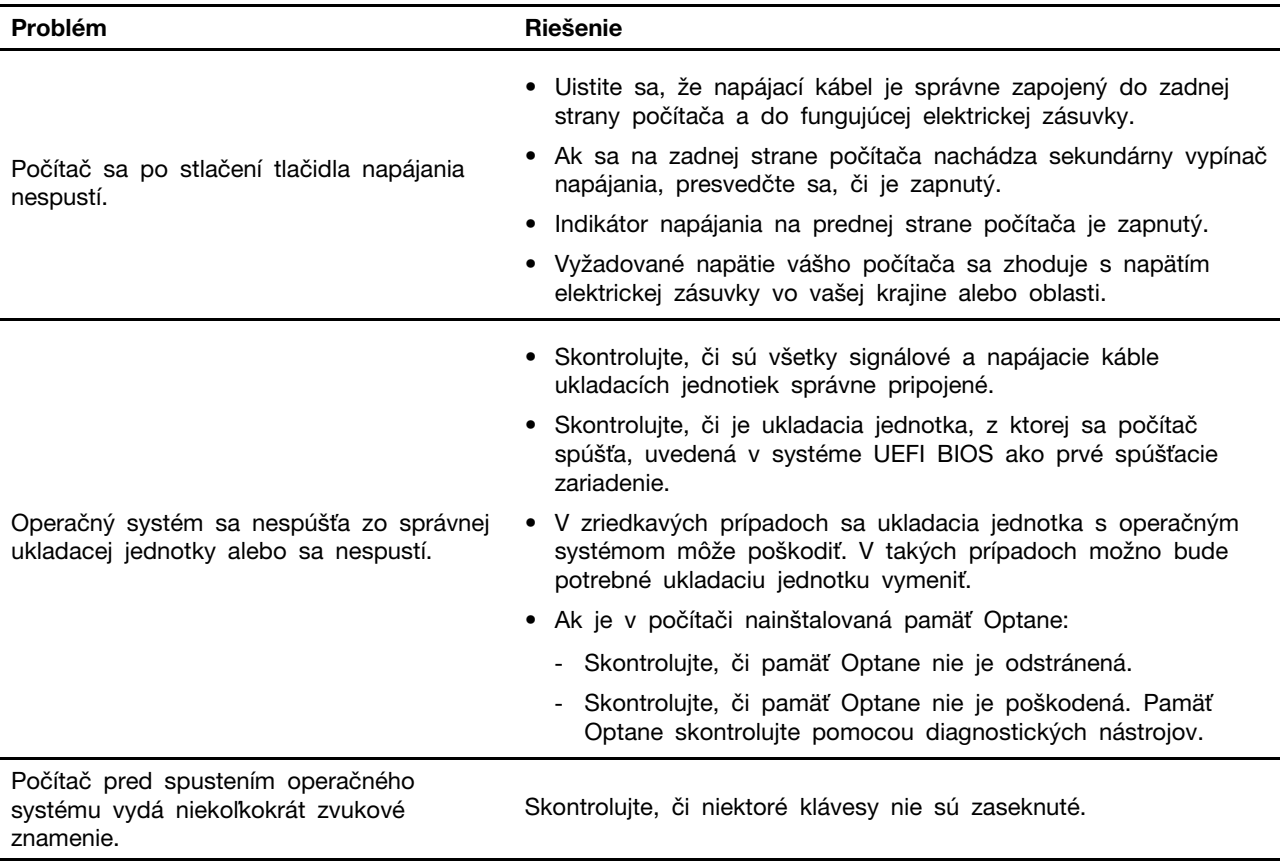

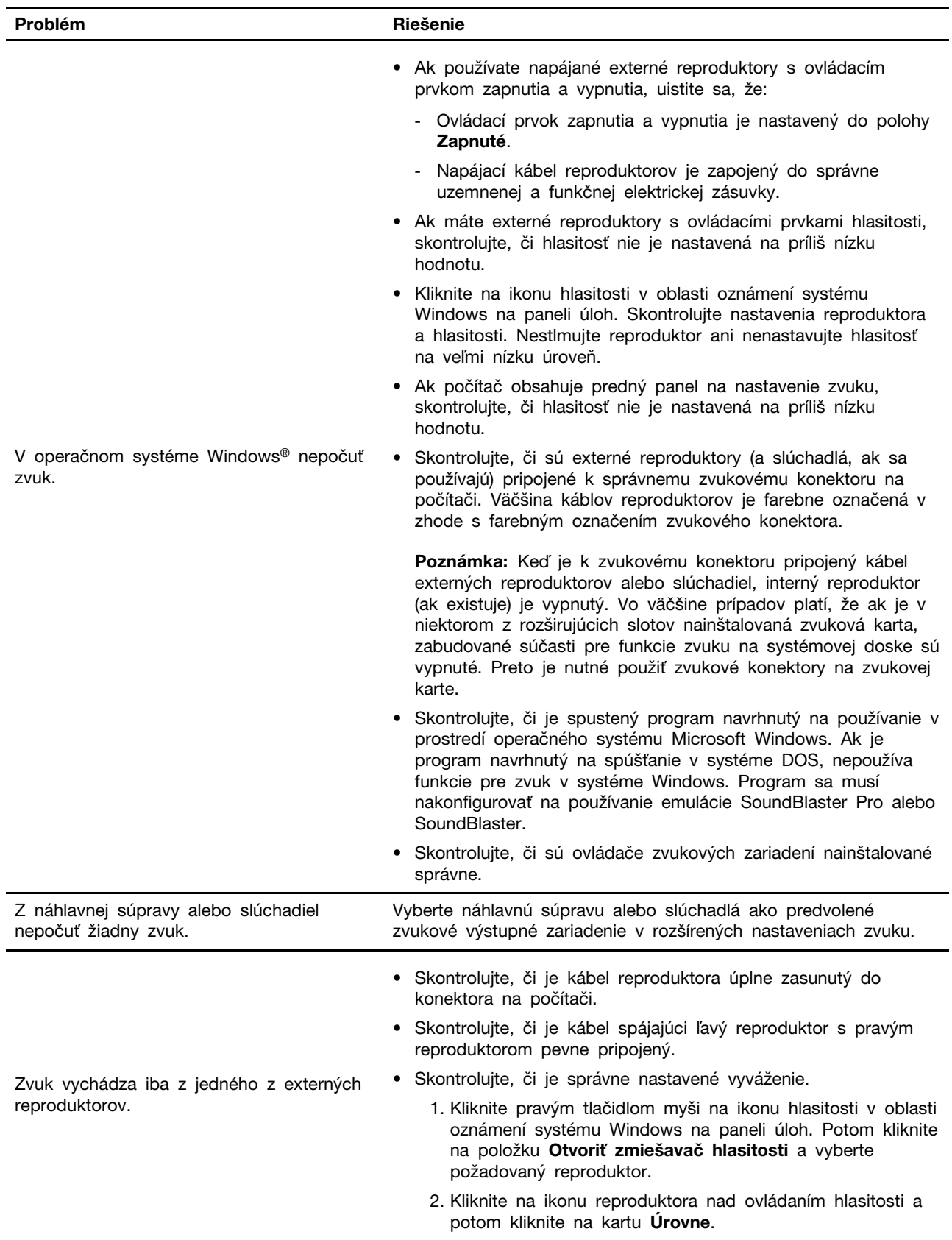

## <span id="page-20-0"></span>**Problémy so zvukom**

## <span id="page-21-0"></span>**Problémy so sieťovým pripojením**

**Poznámka:** Funkcie Wi-Fi® a Bluetooth sú voliteľné.

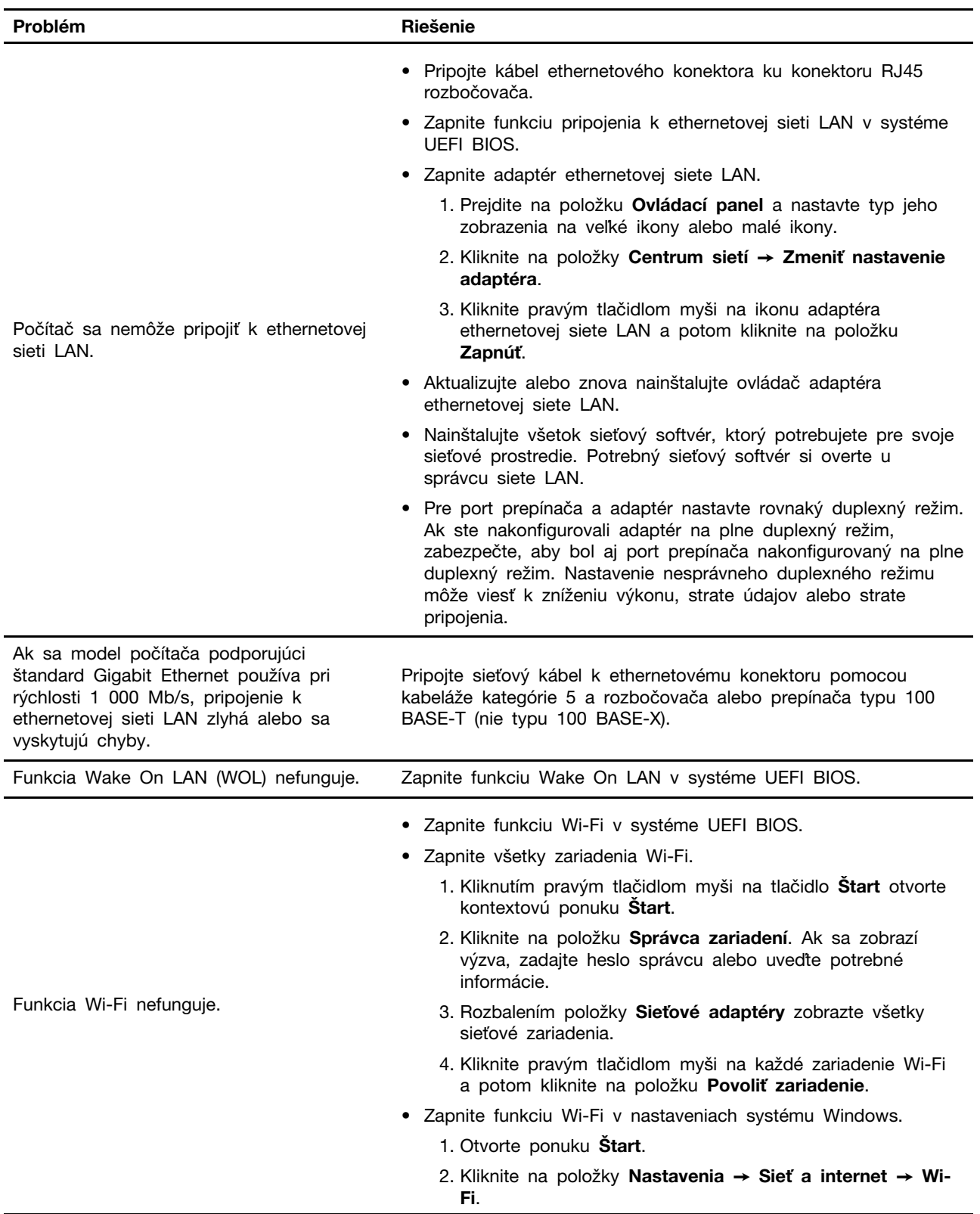

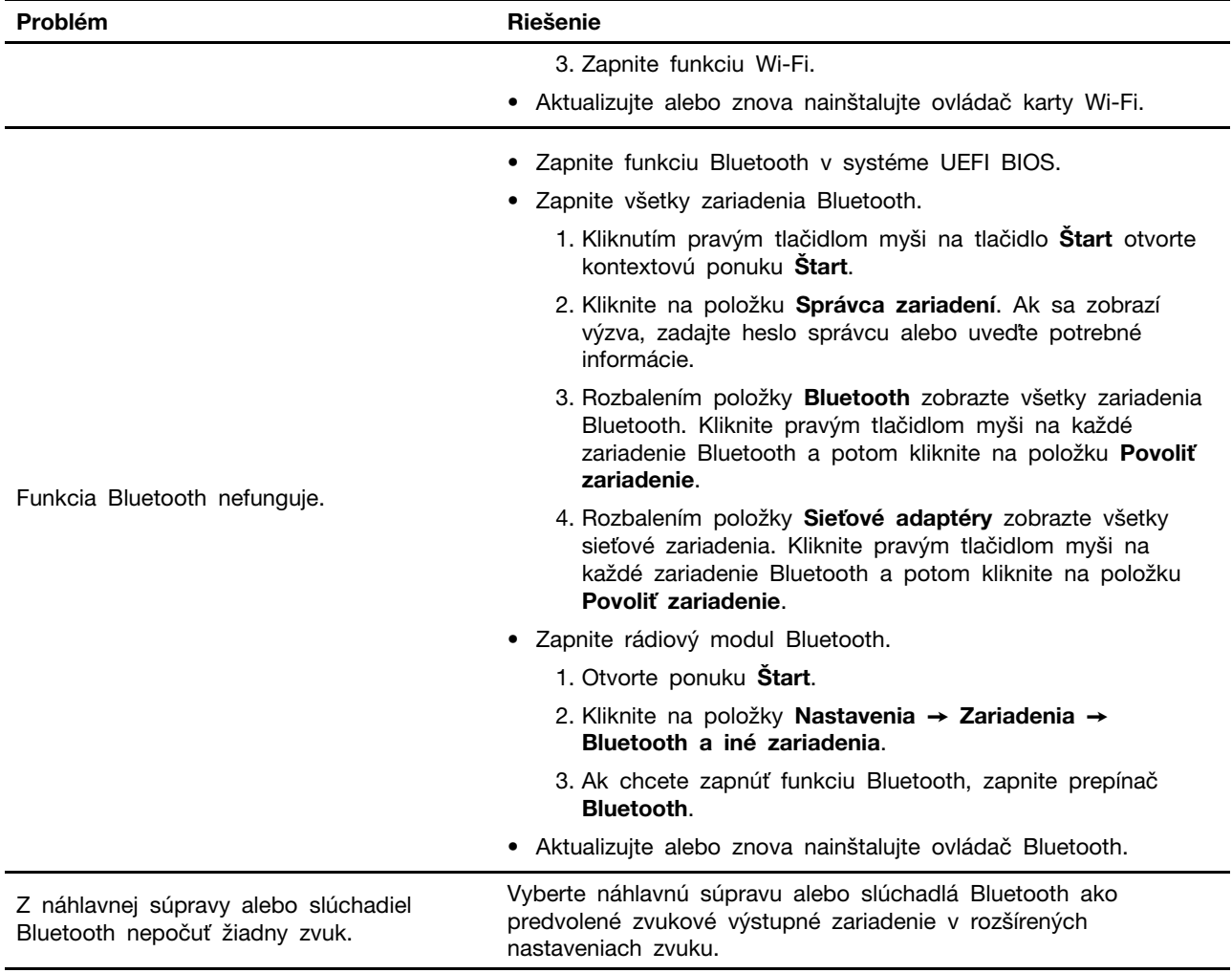

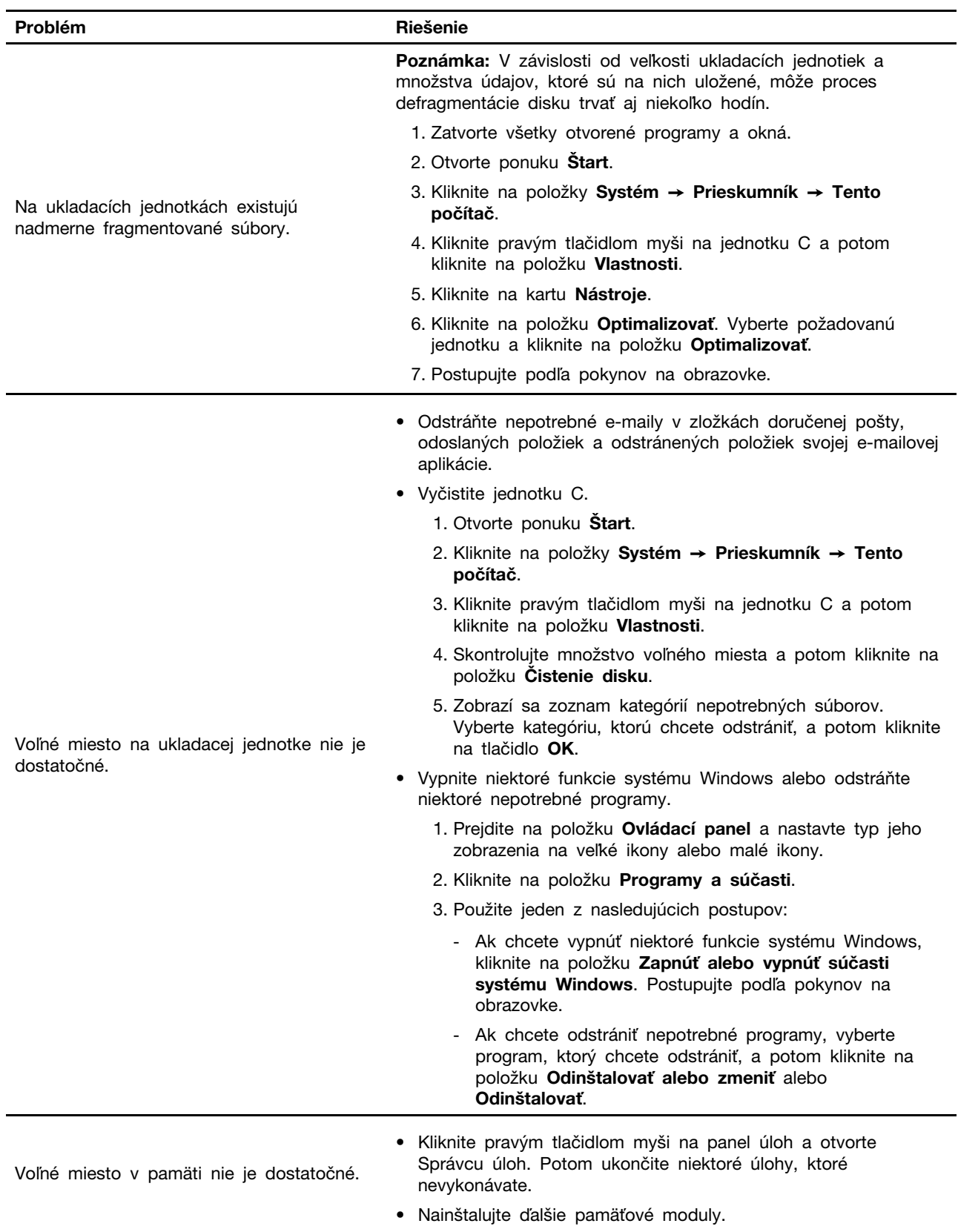

## <span id="page-23-0"></span>**Problémy s výkonom**

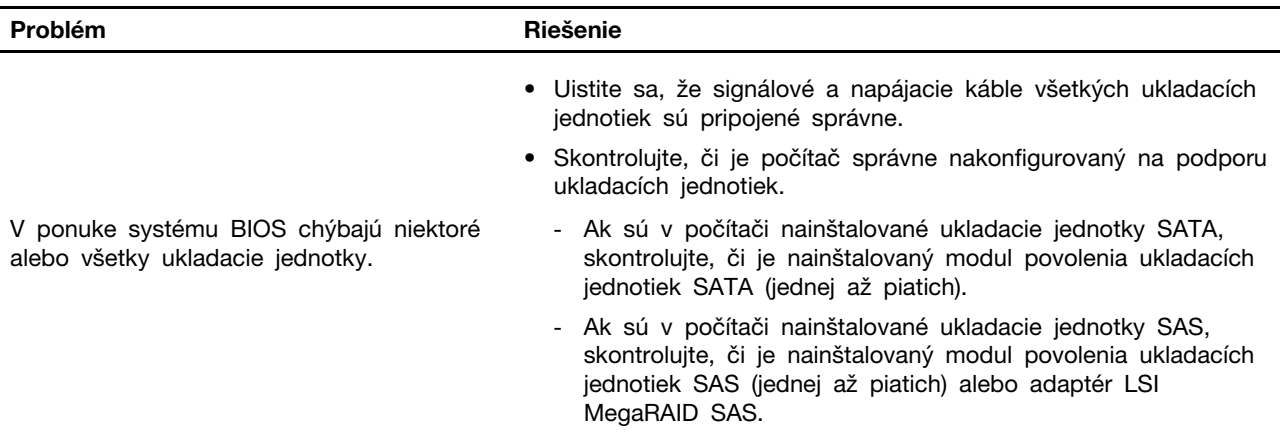

## <span id="page-24-0"></span>**Problémy s ukladacou jednotkou**

### <span id="page-24-1"></span>**Problémy so softvérom**

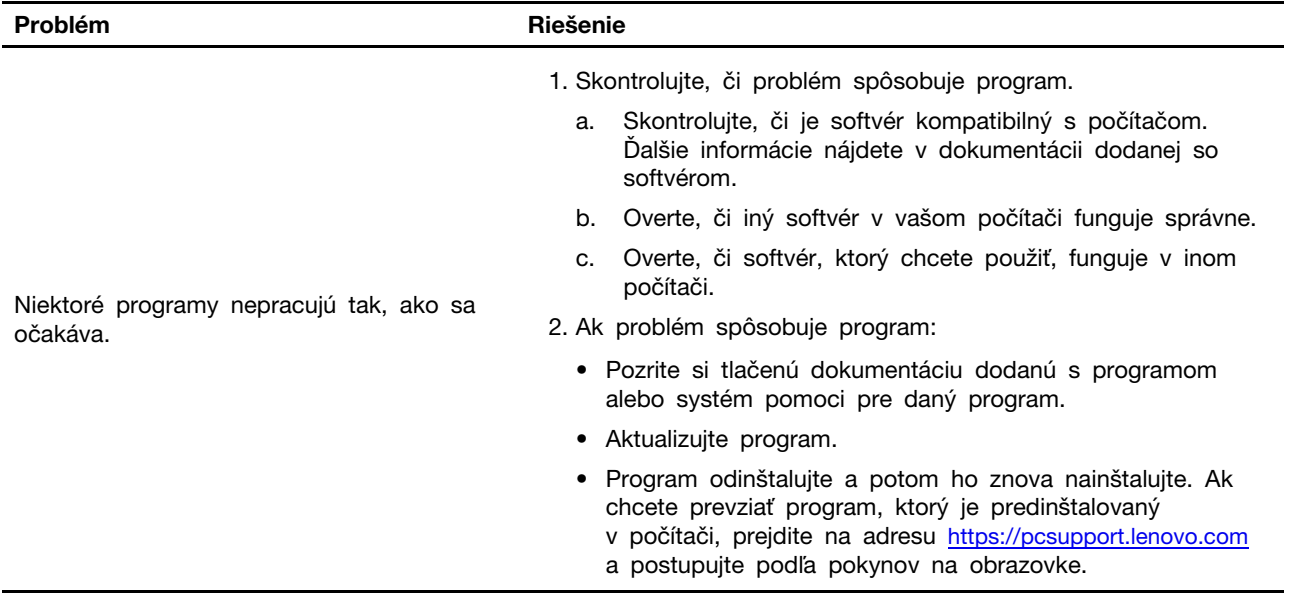

### <span id="page-24-2"></span>**Obnovenie**

Táto časť obsahuje informácie o obnovení v operačnom systéme Windows 10. Nezabudnite si prečítať pokyny na obrazovke a postupujte podľa nich. V priebehu obnovenia sa môžu vymazať údaje v počítači. Ak chcete zabrániť strate údajov, vytvorte si záložné kópie všetkých údajov, ktoré si chcete ponechať.

### <span id="page-24-3"></span>**Obnovenie systémových súborov a nastavenia podľa skoršieho bodu**

- 1. Prejdite na položku **Ovládací panel** a nastavte typ jeho zobrazenia na veľké ikony alebo malé ikony.
- 2. Kliknite na položku **Obnovenie** ➙ **Otvoriť nástroj Obnovovanie systému**. Potom postupujte podľa pokynov na obrazovke.

### <span id="page-25-0"></span>**Obnovenie súborov zo zálohy**

**Poznámka:** Ak na obnovu súborov zo zálohy používate nástroj História súborov, nezabudnite si predtým zálohovať svoje údaje pomocou tohto nástroja.

- 1. Prejdite na položku **Ovládací panel** a nastavte typ jeho zobrazenia na veľké ikony alebo malé ikony.
- 2. Kliknite na položky **História súborov** ➙ **Obnoviť osobné súbory**. Potom postupujte podľa pokynov na obrazovke.

### <span id="page-25-1"></span>**Vynulovanie nastavenia počítača**

Počas obnovenia nastavení si môžete ponechať súbory alebo ich môžete odstrániť pri ďalšej inštalácii operačného systému.

**Poznámka:** Položky grafického používateľského rozhrania sa môžu bez upozornenia zmeniť.

- 1. Otvorte ponuku **Štart** a kliknite na položky **Nastavenie** ➙ **Aktualizácia a zabezpečenie** ➙ **Obnovenie**.
- 2. V časti **Obnoviť výrobné nastavenia počítača** kliknite na položku **Začíname**.
- 3. Vynulujte nastavenia počítača podľa pokynov na obrazovke.

### <span id="page-25-2"></span>**Používanie rozšírených možností**

- 1. Otvorte ponuku **Štart** a kliknite na položky **Nastavenie** ➙ **Aktualizácia a zabezpečenie** ➙ **Obnovenie**.
- 2. V časti **Rozšírené spustenie** kliknite na položky **Reštartovať teraz** ➙ **Riešenie problémov** ➙ **Rozšírené možnosti**.
- 3. Vyberte požadovanú možnosť a potom postupujte podľa pokynov na obrazovke.

### <span id="page-25-3"></span>**Automatické obnovenie systému Windows**

**Poznámka:** Uistite sa, že počas procesu obnovy je počítač pripojený k napájaciemu adaptéru.

Prostredie na obnovenie systému Windows počítača funguje nezávisle od operačného systému Windows 10. Umožňuje vám obnoviť alebo opraviť operačný systém aj v prípade, že sa operačný systém Windows 10 nespustí.

Po dvoch neúspešných pokusoch o zavedenie nasledujúcich za sebou sa automaticky spustí prostredie na obnovenie systému Windows. Potom môžete vybrať možnosti opravy a obnovenia podľa pokynov na obrazovke.

### <span id="page-25-4"></span>**Vytvorenie a používanie zariadenia USB na obnovenie**

Odporúča sa čo najskôr vytvoriť jednotku USB obnovenia na zálohovanie programov na obnovenie systému Windows. Pomocou jednotky USB obnovenia môžete diagnostikovať a odstraňovať problémy aj v prípade poškodenia predinštalovaných programov na obnovenie systému Windows.

#### **Vytvorenie jednotky USB obnovenia**

**Upozornenie:** V procese vytvárania sa odstránia všetky údaje uložené na jednotke USB. Ak chcete zabrániť strate údajov, vytvorte si záložné kópie všetkých údajov, ktoré si chcete ponechať.

- 1. Uistite sa, že počítač je pripojený k napájaciemu adaptéru.
- 2. Pripravte jednotku USB s minimálne 16 GB voľného miesta. Skutočná kapacita zariadenia USB závisí od veľkosti obrazu na obnovenie.
- 3. Pripojte pripravenú jednotku USB k počítaču.
- 4. Do vyhľadávacieho poľa zadajte text obnovenie. Potom kliknite na tlačidlo **Vytvoriť jednotku na obnovenie**.
- 5. V okne Kontrola používateľských kont kliknite na tlačidlo **Áno**, aby sa mohol spustiť program Recovery Media Creator.
- 6. V okne Jednotka obnovenia vytvorte jednotku USB obnovy podľa pokynov na obrazovke.

#### **Používanie jednotky USB obnovenia**

Ak sa počítač nedá spustiť, najprv navštívte webovú stránku Kapitola 6 "Pomoc a podpora" na [stránke 39](#page-44-0) a pokúste sa problém vyriešiť svojpomocne. Ak počítač naďalej nemôžete spustiť, použite jednotku USB obnovenia na obnovenie počítača.

- 1. Uistite sa, že počítač je pripojený k napájaciemu adaptéru.
- 2. Pripojte jednotku USB obnovenia k počítaču.
- 3. Počítač zapnite alebo reštartujte. Po zobrazení obrazovky s logom stlačte kláves F12. Otvorí sa okno Boot Menu.
- 4. Vyberte jednotku USB obnovenia ako zavádzacie zariadenie. Potom podľa pokynov na obrazovke dokončite proces.

### <span id="page-26-0"></span>**Aktualizácia ovládača zariadenia**

**Upozornenie:** Pri opätovnej inštalácii ovládačov zariadení sa zmení aktuálna konfigurácia počítača.

Najnovšie ovládače by ste mali pre komponent prevziať vtedy, ak spozorujete slabý výkon tohto komponentu alebo ak ste komponent pridali. Tým sa môže vylúčiť ovládač ako možná príčina problému. Jedným z nasledujúcich spôsobov prevezmite a nainštalujte najnovší ovládač zariadenia:

• V programe Lenovo Vantage:

Ak chcete skontrolovať dostupné balíky aktualizácií, spustite program Lenovo Vantage. Ak je k dispozícii najnovší balík aktualizácií systému UEFI BIOS, podľa pokynov na obrazovke ho prevezmite a nainštalujte.

• Z webovej lokality podpory spoločnosti Lenovo:

Prejdite na adresu <https://pcsupport.lenovo.com> a vyberte položku pre svoj počítač. Podľa pokynov na obrazovke prevezmite a nainštalujte potrebné ovládače a softvér.

## <span id="page-28-0"></span>**Kapitola 5. Výmena dielcov CRU**

Dielce vymeniteľné zákazníkom (CRU) sú dielce, ktoré môže zákazník sám rozširovať alebo vymieňať. Počítače Lenovo obsahujú nasledujúce typy dielcov CRU:

- **Dielce CRU inštalovateľné zákazníkom:** Ide o dielce, ktoré si zákazník môže jednoducho inštalovať alebo vymeniť sám alebo tým za poplatok môže poveriť vyškoleného servisného technika.
- **Dielce CRU s voliteľným servisom:** Ide o dielce, na ktorých inštaláciu či výmenu zákazník potrebuje väčšie zručnosti. Vyškolení servisní technici môžu zabezpečiť službu inštalácie či výmeny súčastí v rámci záruky, ktorá sa vzťahuje na zariadenie zákazníka.

Ak sa rozhodnete pre inštaláciu dielcov CRU, spoločnosť Lenovo vám dodá príslušné dielce CRU. Informácie o dielcoch CRU a ich výmene sa dodávajú spolu s produktom a spoločnosť Lenovo ich na požiadanie dá kedykoľvek k dispozícii. Spoločnosť Lenovo od vás môže žiadať vrátenie chybného dielca nahradeného dielcom CRU. Ak sa vyžaduje vrátenie dielca: 1) k náhradnému dielcu CRU budú pribalené pokyny na vrátenie, predplatená sprievodka a prepravný obal a 2) náhradný dielec CRU môže byť účtovaný, ak spoločnosti Lenovo nebude doručený chybný dielec do tridsiatich (30) dní od prijatia náhradného dielca CRU. Všetky informácie nájdete v dokumentácii o obmedzenej záruke spoločnosti Lenovo na adrese:

<span id="page-28-1"></span>[https://www.lenovo.com/warranty/llw\\_02](https://www.lenovo.com/warranty/llw_02)

### **Zoznam dielcov CRU**

Toto je zoznam dielcov CRU počítača.

#### **Dielce CRU inštalovateľné zákazníkom**

- Ľavý bočný kryt
- Pravý bočný kryt
- Predný panel
- Pamäťové moduly
- 3,5-palcová ukladacia jednotka
- Konzola ukladacej jednotky
- Držiak ukladacej jednotky
- Napájací kábel
- Klávesnica
- Myš
- Voliteľná optická jednotka
- Súprava skrutiek

#### **Dielce CRU s voliteľným servisom**

- Drôtený kryt \*
- Gombíková batéria
- Jednotka SSD M.2
- Zostava chladiča a ventilátora mikroprocesora \*
- Systém vodného chladenia \*
- Zdroj napájania
- <span id="page-29-0"></span>\* pri vybratých modeloch

### **Odstránenie alebo výmena dielcov CRU**

Táto časť obsahuje pokyny na demontáž alebo výmenu dielcov CRU.

### <span id="page-29-1"></span>**Napájací kábel**

#### **Nevyhnutá podmienka**

Skôr než začnete, prečítajte si časť [Všeobecné poznámky o bezpečnosti a súlade s predpismi](https://pcsupport.lenovo.com/docs/generic_notices) a vytlačte si nasledujúce pokyny.

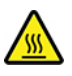

Skôr než odpojíte napájací kábel, vypnite počítač a počkajte pár minút, kým nevychladne.

#### **Postup výmeny**

- 1. Vypnite počítač a odpojte od neho všetky pripojené zariadenia.
- 2. Odpojte napájací kábel od elektrickej zásuvky.
- 3. Odpojte od počítača napájací kábel.

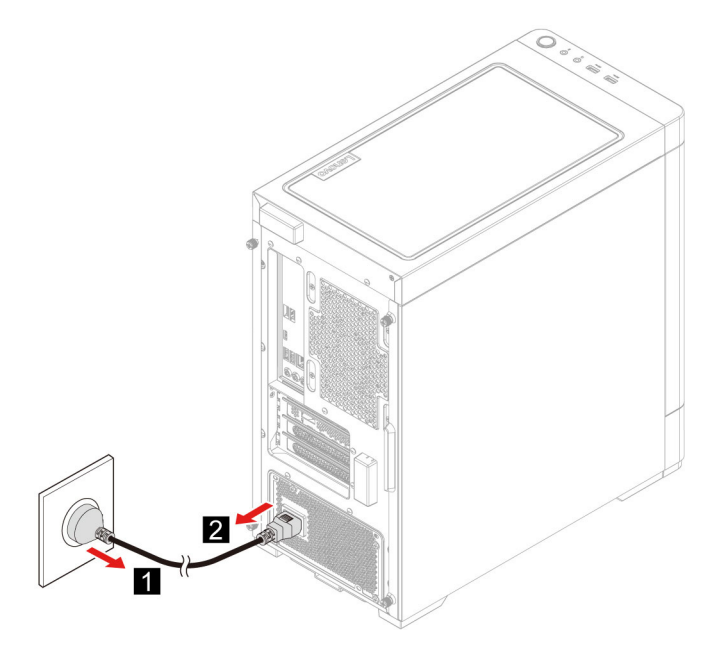

4. Novú jednotku CRU nainštalujte ako pri odstránení, no v opačnom poradí krokov.

## <span id="page-30-0"></span>**Ľavý a pravý bočný kryt**

#### **Nevyhnutá podmienka**

Skôr než začnete, prečítajte si časť [Všeobecné poznámky o bezpečnosti a súlade s predpismi](https://pcsupport.lenovo.com/docs/generic_notices) a vytlačte si nasledujúce pokyny.

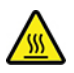

Skôr než z počítača odstránite kryt, vypnite ho a počkajte pár minút, kým nevychladne.

#### **Postup výmeny**

- 1. Odpojte napájací kábel. Pozrite si časť ["Napájací kábel" na stránke 24.](#page-29-1)
- 2. Odomknite akékoľvek uzamykacie zariadenie, ktoré zabezpečuje kryt počítača.
- 3. Zo zadnej časti skrinky počítača odskrutkujte skrutky.
- 4. Odstráňte ľavý aj pravý bočný kryt.

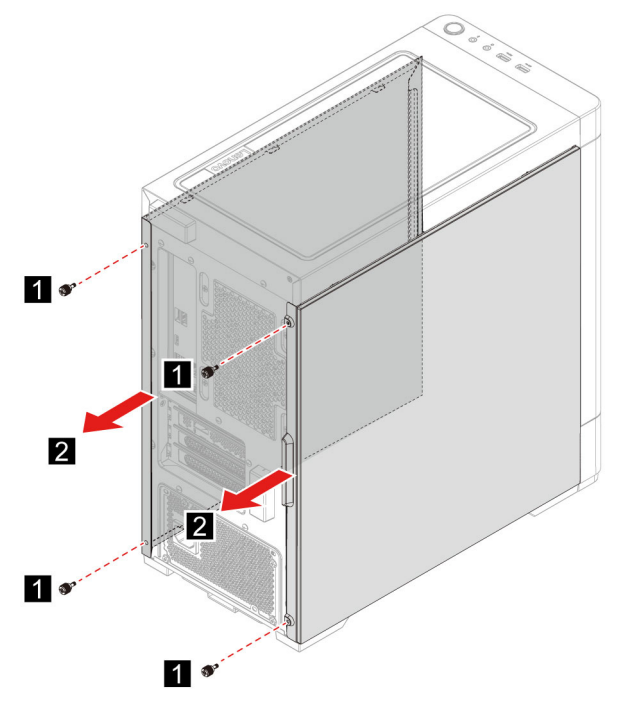

5. Novú jednotku CRU nainštalujte ako pri odstránení, no v opačnom poradí krokov.

### <span id="page-30-1"></span>**Predný panel**

#### **Nevyhnutá podmienka**

Skôr než začnete, prečítajte si časť [Všeobecné poznámky o bezpečnosti a súlade s predpismi](https://pcsupport.lenovo.com/docs/generic_notices) a vytlačte si nasledujúce pokyny.

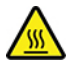

Skôr než z počítača odstránite kryt, vypnite ho a počkajte pár minút, kým nevychladne.

#### **Postup výmeny**

- 1. Odpojte napájací kábel. Pozrite si časť ["Napájací kábel" na stránke 24](#page-29-1).
- 2. Odstráňte ľavý aj pravý bočný kryt. Pozrite si časť ["Ľavý a pravý bočný kryt" na stránke 25](#page-30-0).
- 3. Zo systémovej dosky odpojte napájací kábel na prednom paneli.
- 4. Vytiahnite predný panel z drážky v spodnej časti počítača a odstráňte predný panel.

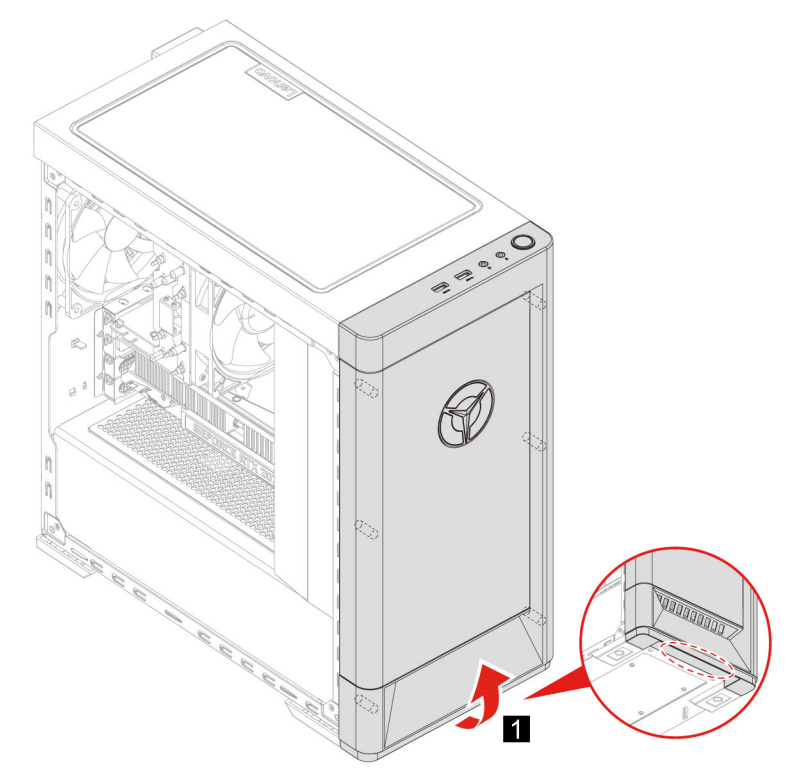

5. Novú jednotku CRU nainštalujte ako pri odstránení, no v opačnom poradí krokov.

### <span id="page-31-0"></span>**Drôtený kryt (pri vybratých modeloch)**

#### **Nevyhnutá podmienka**

Skôr než začnete, prečítajte si časť [Všeobecné poznámky o bezpečnosti a súlade s predpismi](https://pcsupport.lenovo.com/docs/generic_notices) a vytlačte si nasledujúce pokyny.

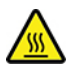

Skôr než z počítača odstránite kryt, vypnite ho a počkajte pár minút, kým nevychladne.

- 1. Odpojte napájací kábel. Pozrite si časť ["Napájací kábel" na stránke 24](#page-29-1).
- 2. Odstráňte ľavý aj pravý bočný kryt. Pozrite si časť ["Ľavý a pravý bočný kryt" na stránke 25](#page-30-0).

3. Odstráňte drôtený kryt.

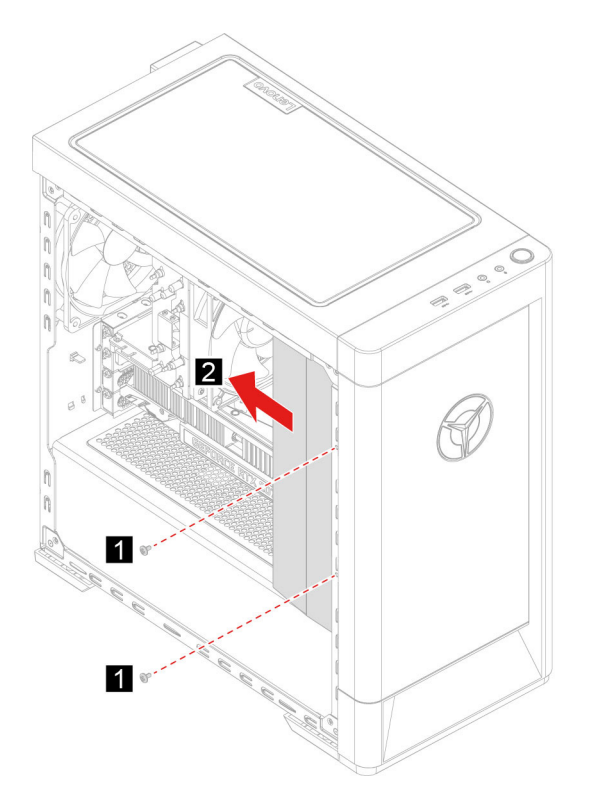

4. Novú jednotku CRU nainštalujte ako pri odstránení, no v opačnom poradí krokov.

### <span id="page-32-0"></span>**3,5-palcová ukladacia jednotka**

#### **Nevyhnutá podmienka**

Skôr než začnete, prečítajte si časť [Všeobecné poznámky o bezpečnosti a súlade s predpismi](https://pcsupport.lenovo.com/docs/generic_notices) a vytlačte si nasledujúce pokyny.

**Upozornenie:** Interná ukladacia jednotka je citlivá. Nesprávna manipulácia môže spôsobiť poškodenie a trvalú stratu údajov. Pri manipulácii s internou ukladacou jednotkou sa riaďte nasledujúcimi pokynmi:

- Internú ukladaciu jednotku vymieňajte len v prípade inovácie alebo opravy. Internú ukladaciu jednotku nie je vhodné často vyberať alebo meniť.
- Pred výmenou internej ukladacej jednotky zálohujte všetky údaje, ktoré si chcete ponechať.
- Nedotýkajte sa okraja internej ukladacej jednotky s kontaktmi. V opačnom prípade sa môže interná ukladacia jednotka poškodiť.
- Netlačte na internú ukladaciu jednotku.
- Internú ukladaciu jednotku nevystavujte fyzickým otrasom ani vibráciám. Internú ukladaciu jednotku položte na mäkký materiál, napríklad na handričku, aby absorbovala fyzické otrasy.

- 1. Odpojte napájací kábel. Pozrite si časť ["Napájací kábel" na stránke 24.](#page-29-1)
- 2. Odstráňte pravý bočný kryt. Pozrite si časť ["Ľavý a pravý bočný kryt" na stránke 25](#page-30-0).
- 3. Od ukladacej jednotky odpojte signálový a napájací kábel.
- 4. Stlačte na oboch stranách rúčku konzoly ukladacej jednotky.

5. Vyberte ukladaciu jednotku spolu konzolou.

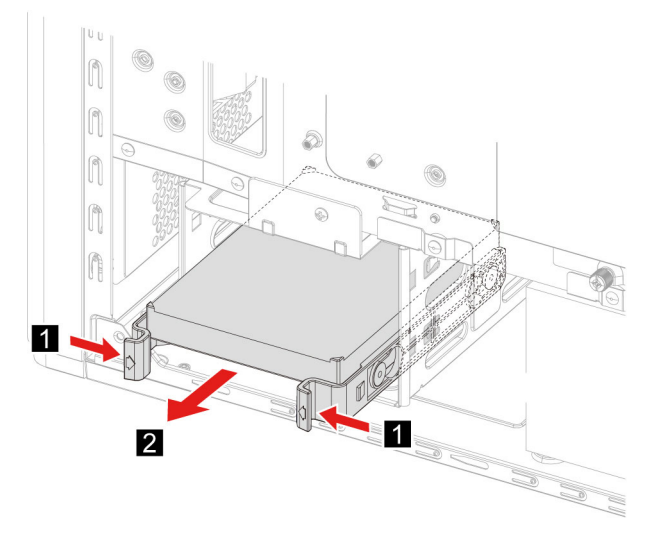

6. Ohnite konzolu ukladacej jednotky, aby ste uvoľnili skrutky.

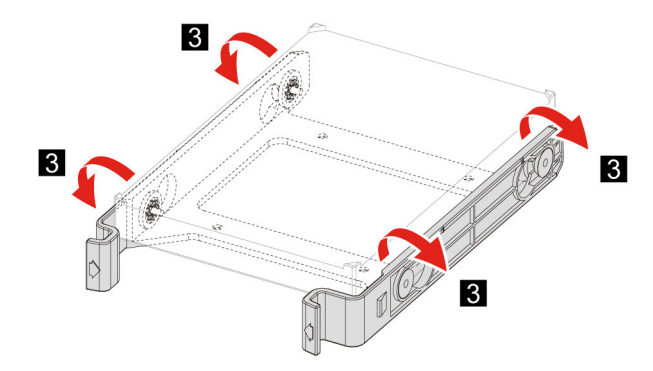

- 7. Vyberte 3,5-palcovú ukladaciu jednotku z konzoly ukladacej jednotky.
- 8. Novú jednotku CRU nainštalujte ako pri odstránení, no v opačnom poradí krokov.

### <span id="page-33-0"></span>**Držiak ukladacej jednotky**

#### **Nevyhnutá podmienka**

Skôr než začnete, prečítajte si časť [Všeobecné poznámky o bezpečnosti a súlade s predpismi](https://pcsupport.lenovo.com/docs/generic_notices) a vytlačte si nasledujúce pokyny.

- 1. Odpojte napájací kábel. Pozrite si časť ["Napájací kábel" na stránke 24](#page-29-1).
- 2. Odstráňte pravý bočný kryt. Pozrite si časť ["Ľavý a pravý bočný kryt" na stránke 25](#page-30-0).
- 3. Vyberte 3,5-palcovú ukladaciu jednotku a konzolu. Pozrite si časť ["3,5-palcová ukladacia](#page-32-0) [jednotka" na stránke 27.](#page-32-0)
- 4. Na stôl alebo podlahu položte čistú, mäkkú podložku (napr. uterák alebo nejakú textíliu). Uchopte počítač za bočné strany a opatrne ho položte na podložku tak, aby ľavý bočný kryt smeroval nadol a pravý nahor.
- 5. Zo spodnej časti skrinky počítača odskrutkujte skrutky.

6. Odstráňte držiak ukladacej jednotky.

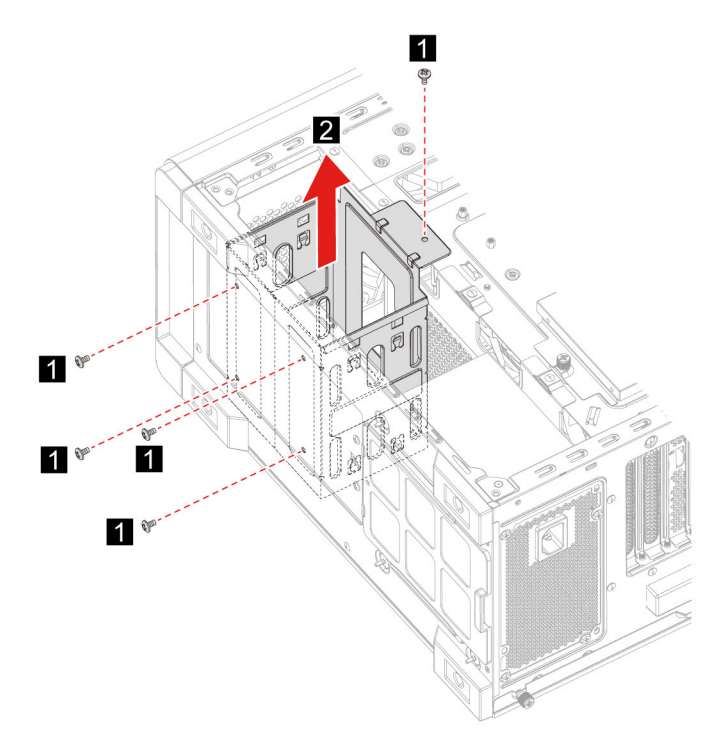

7. Novú jednotku CRU nainštalujte ako pri odstránení, no v opačnom poradí krokov.

### <span id="page-34-0"></span>**Pamäťový modul**

#### **Nevyhnutá podmienka**

Skôr než začnete, prečítajte si časť [Všeobecné poznámky o bezpečnosti a súlade s predpismi](https://pcsupport.lenovo.com/docs/generic_notices) a vytlačte si nasledujúce pokyny.

#### **Postup výmeny**

- 1. Odpojte napájací kábel. Pozrite si časť ["Napájací kábel" na stránke 24.](#page-29-1)
- 2. Odstráňte ľavý bočný kryt. Pozrite si časť ["Ľavý a pravý bočný kryt" na stránke 25](#page-30-0).
- 3. Uvoľnite poistky, ktoré zaisťujú pamäťové moduly.
- 4. Vyberte pamäťový modul.

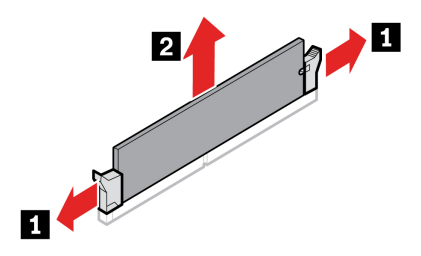

5. Novú jednotku CRU nainštalujte ako pri odstránení, no v opačnom poradí krokov.

### <span id="page-35-0"></span>**Jednotka SSD M.2**

#### **Nevyhnutá podmienka**

Skôr než začnete, prečítajte si časť [Všeobecné poznámky o bezpečnosti a súlade s predpismi](https://pcsupport.lenovo.com/docs/generic_notices) a vytlačte si nasledujúce pokyny.

**Upozornenie:** Interná ukladacia jednotka je citlivá. Nesprávna manipulácia môže spôsobiť poškodenie a trvalú stratu údajov. Pri manipulácii s internou ukladacou jednotkou sa riaďte nasledujúcimi pokynmi:

- Internú ukladaciu jednotku vymieňajte len v prípade inovácie alebo opravy. Internú ukladaciu jednotku nie je vhodné často vyberať alebo meniť.
- Pred výmenou internej ukladacej jednotky zálohujte všetky údaje, ktoré si chcete ponechať.
- Nedotýkajte sa okraja internej ukladacej jednotky s kontaktmi. V opačnom prípade sa môže interná ukladacia jednotka poškodiť.

#### **Postup výmeny**

- 1. Odpojte napájací kábel. Pozrite si časť ["Napájací kábel" na stránke 24](#page-29-1).
- 2. Odstráňte ľavý bočný kryt. Pozrite si časť ["Ľavý a pravý bočný kryt" na stránke 25](#page-30-0).
- 3. Odstráňte zostavu chladiča a ventilátora mikroprocesora. Pozrite si časť "Zostava chladiča [a ventilátora mikroprocesora \(pri vybratých modeloch\)" na stránke 31](#page-36-0).
- 4. Uvoľnite skrutku ktorá drží chladič M.2.

**Poznámka:** Pri manipulácii s chladičom sa nedotýkajte teplovodivej pasty.

- 5. Odskrutkujte skrutku karty M.2, ktorá pripevňuje k počítaču jednotku SSD M.2.
- 6. Odstráňte chladič M.2.
- 7. Odstráňte jednotku SSD M.2 zo slotu.

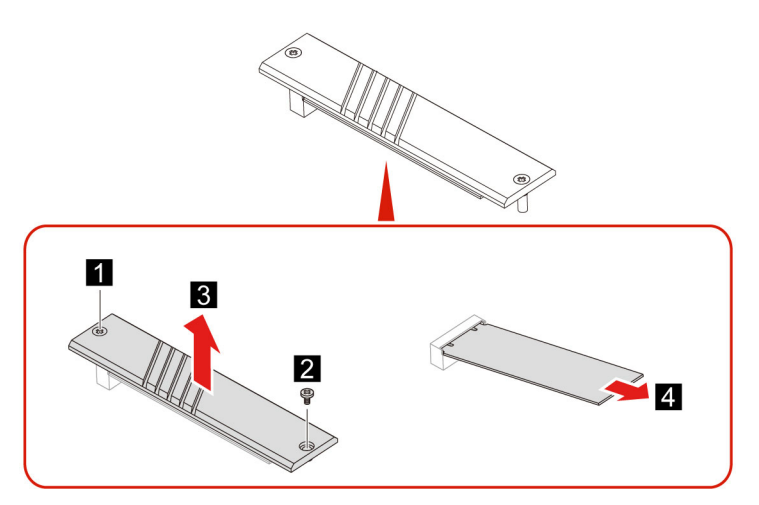

8. Novú jednotku CRU nainštalujte ako pri odstránení, no v opačnom poradí krokov.

### <span id="page-36-0"></span>**Zostava chladiča a ventilátora mikroprocesora (pri vybratých modeloch)**

#### **Nevyhnutá podmienka**

Skôr než začnete, prečítajte si časť [Všeobecné poznámky o bezpečnosti a súlade s predpismi](https://pcsupport.lenovo.com/docs/generic_notices) a vytlačte si nasledujúce pokyny.

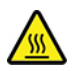

Chladič môže byť veľmi horúci. Skôr než z počítača odstránite kryt, vypnite ho a počkajte pár minút, kým nevychladne.

#### **Poznámky:**

- Zostava chladiča a ventilátora mikroprocesora vo vašom počítači bude jeden z troch modelov na obrázkoch nižšie. Pri všetkých modeloch postupujte podľa tých istých pokynov.
- Všetky záručné výmeny sa vzťahujú iba na model chladiča a ventilátora, ktorým je vybavený váš počítač. Všetky obrázky sú len ilustračné.

#### **Postup výmeny**

- 1. Odpojte napájací kábel. Pozrite si časť ["Napájací kábel" na stránke 24.](#page-29-1)
- 2. Odstráňte ľavý bočný kryt. Pozrite si časť ["Ľavý a pravý bočný kryt" na stránke 25](#page-30-0).
- 3. Odpojte napájací kábel ventilátora zo systémovej dosky.
- 4. Odskrutkujte skrutky pripevňujúce chladič.

**Poznámka:** Pri odstraňovaní skrutiek zo systémovej dosky postupujte opatrne, aby ste ju nepoškodili. Z chladiča nie je možné skrutky odstrániť.

5. Odstráňte chladič a ventilátor.

#### **Poznámky:**

- Pri manipulácii s chladičom sa nedotýkajte teplovodivej pasty.
- Pri oddeľovaní chladiča od mikroprocesora možno bude nutné chladič opatrne pootočiť.

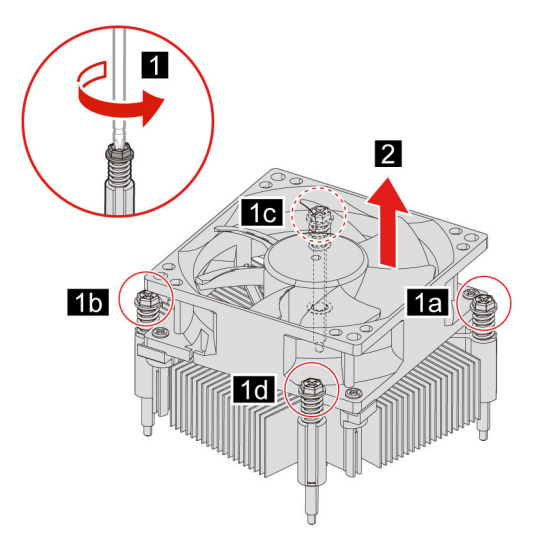

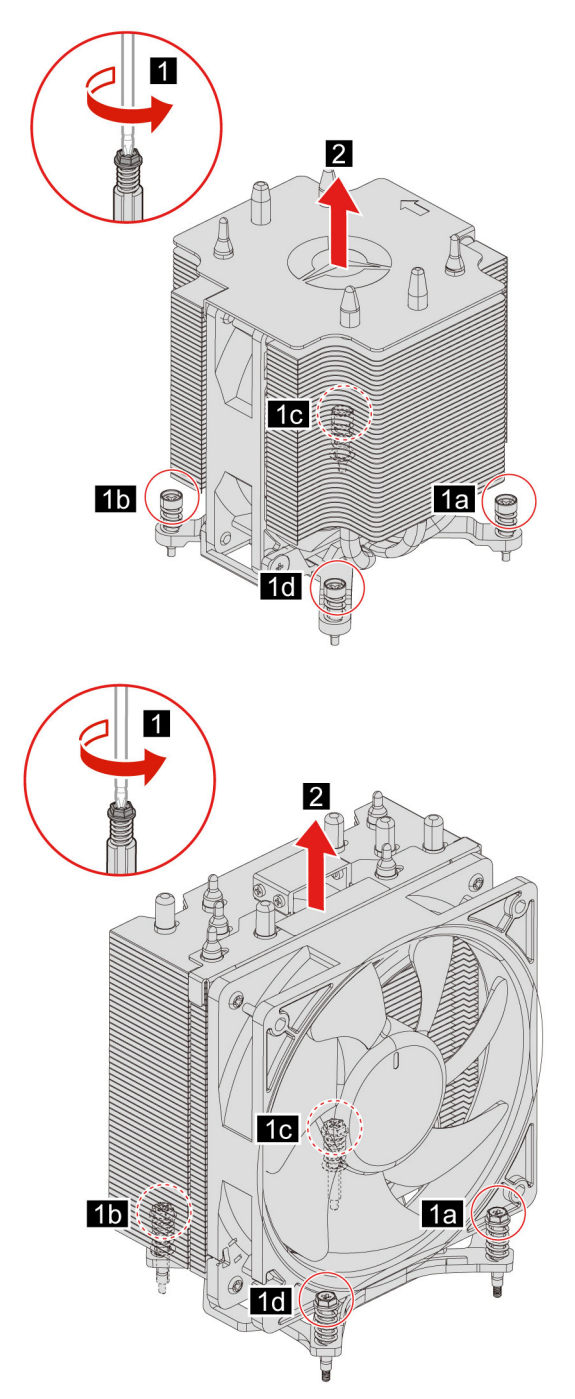

6. Novú jednotku CRU nainštalujte ako pri odstránení, no v opačnom poradí krokov.

## <span id="page-37-0"></span>**Systém vodného chladenia (pri vybratých modeloch)**

#### **Nevyhnutá podmienka**

Skôr než začnete, prečítajte si časť [Všeobecné poznámky o bezpečnosti a súlade s predpismi](https://pcsupport.lenovo.com/docs/generic_notices) a vytlačte si nasledujúce pokyny.

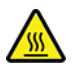

Systém vodného chladenia môže byť veľmi horúci. Skôr než z počítača odstránite kryt, vypnite ho a počkajte pár minút, kým nevychladne.

**Poznámka:** Všetky obrázky sú len ilustračné. Systém vodného chladenia vo vašom počítači môže vyzerať inak.

#### **Postup výmeny**

- 1. Odpojte napájací kábel. Pozrite si časť ["Napájací kábel" na stránke 24.](#page-29-1)
- 2. Odstráňte ľavý aj pravý bočný kryt. Pozrite si časť ["Ľavý a pravý bočný kryt" na stránke 25](#page-30-0).
- 3. Odstráňte drôtený kryt. Pozrite si časť ["Drôtený kryt \(pri vybratých modeloch\)" na stránke 26.](#page-31-0)
- 4. Odstráňte horný kryt.

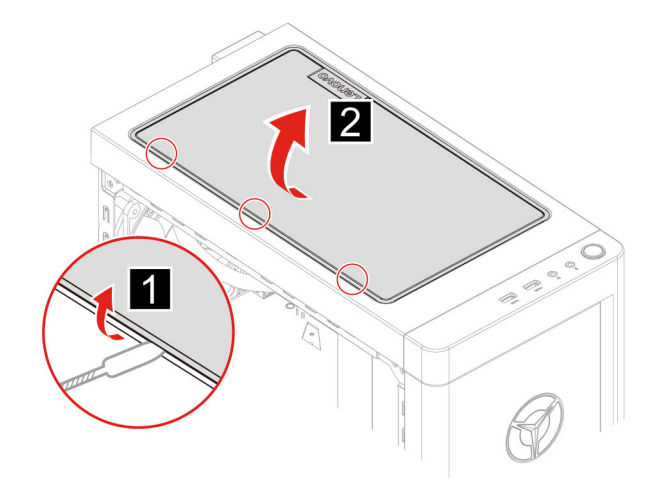

- 5. Odpojte napájací kábel zo systémovej dosky.
- 6. Odpojte káble radiča pripojené k doske RGB.
- 7. Odskrutkujte skrutky pripevňujúce vodnú pumpu.

**Poznámka:** Pri odstraňovaní skrutiek zo systémovej dosky postupujte opatrne, aby ste ju nepoškodili. Z pumpy skrutky nie je možné odstrániť.

8. Odskrutkujte montážne skrutky ventilátora.

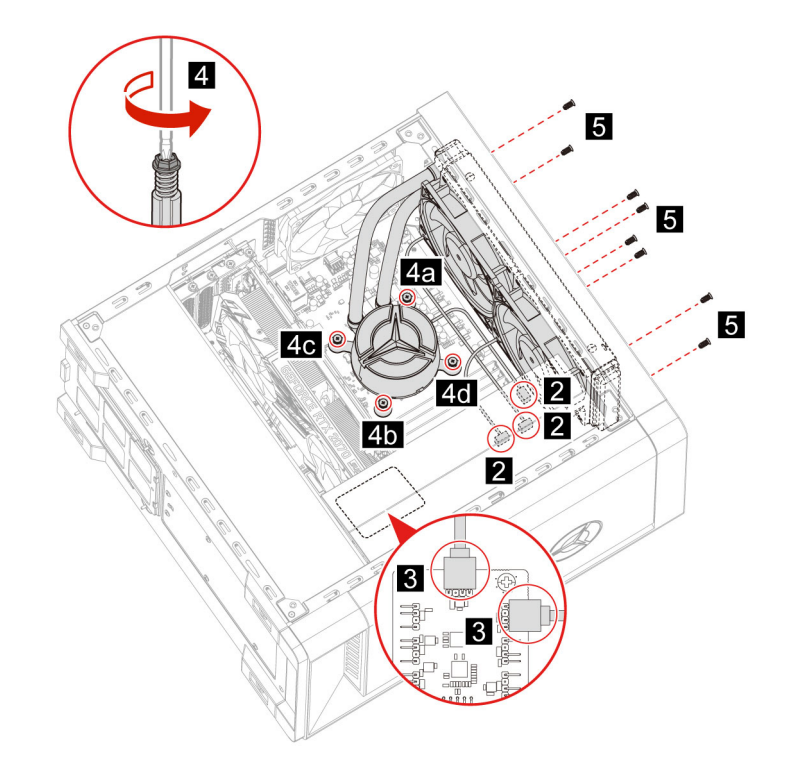

9. Odstráňte systém vodného chladenia.

#### **Poznámky:**

- Pri manipulácii s pumpou sa nedotýkajte teplovodivej pasty.
- Pri oddeľovaní pumpy od mikroprocesora možno bude nutné chladič opatrne pootočiť.

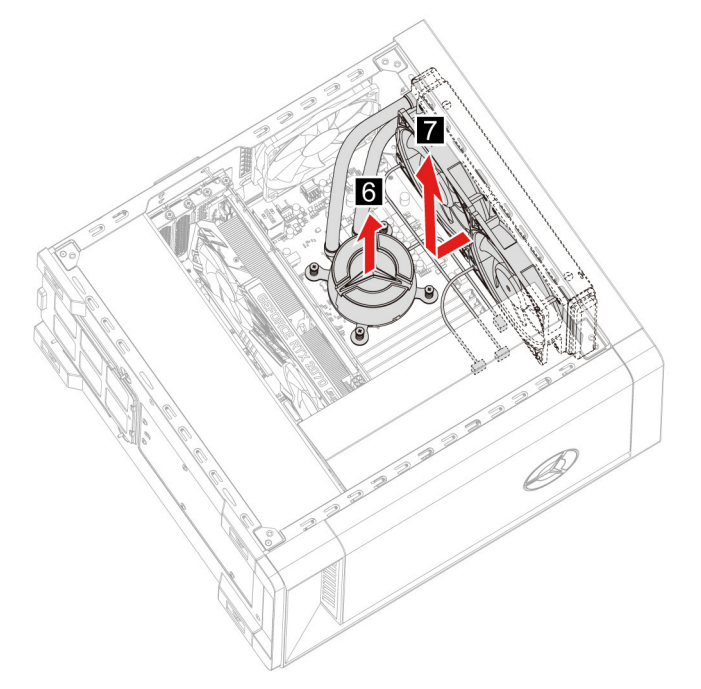

10. Novú jednotku CRU nainštalujte ako pri odstránení, no v opačnom poradí krokov.

## <span id="page-40-0"></span>**Gombíková batéria**

#### **Nevyhnutá podmienka**

Skôr než začnete, prečítajte si časť [Všeobecné poznámky o bezpečnosti a súlade s predpismi](https://pcsupport.lenovo.com/docs/generic_notices) a vytlačte si nasledujúce pokyny.

## **NEBEZPEČENSTVO**

**Pri použití nesprávnej gombíkovej batérie hrozí nebezpečenstvo výbuchu. Gombíková batéria obsahuje malé množstvo škodlivých látok. Predchádzanie možným zraneniam:**

- **Batériu nahraďte iba batériou schválenou spoločnosťou Lenovo.**
- **Batériu nehádžte do ohňa.**
- **Batériu nevystavujte nadmernému teplu.**
- **Nevystavujte ju vode ani dažďu.**
- **Batériu neskratujte.**
- **Dávajte pozor, aby vám batéria nespadla na zem, aby ste ju nezdeformovali, neprepichli ani nevystavili veľkému tlaku. Nesprávne používanie batérie môže viesť k prehriatiu batérie, ktoré môže spôsobiť únik plynov alebo zapálenie batérie.**

**Poznámka:** Pokyny na likvidáciu gombíkovej batérie nájdete v časti Poznámka o gombíkovej lítiovej batérii v dokumente Príručka o bezpečnosti a zárukách.

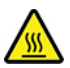

Počítač obsahuje špeciálny typ pamäte, ktorá uchováva dátum, čas a nastavenia vstavaných funkcií, napríklad priradenia (konfigurácie) paralelného konektora. Po vypnutí počítača tieto informácie pomáha uchovávať gombíková batéria.

Gombíková batéria zvyčajne nevyžaduje nabíjanie ani údržbu. Žiadna gombíková batéria však nevydrží navždy. Ak gombíková batéria zlyhá, údaje o dátume a čase sa vymažú. Pri zapnutí počítača sa zobrazí chybové hlásenie.

#### **Postup výmeny**

- 1. Odpojte napájací kábel. Pozrite si časť ["Napájací kábel" na stránke 24.](#page-29-1)
- 2. Odstráňte ľavý bočný kryt. Pozrite si časť ["Ľavý a pravý bočný kryt" na stránke 25](#page-30-0).
- 3. Uvoľnite poistku, aby batéria vyskočila z objímky.

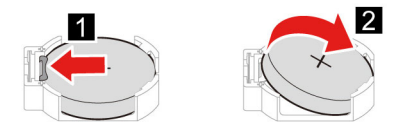

4. Novú jednotku CRU nainštalujte ako pri odstránení, no v opačnom poradí krokov.

## <span id="page-41-0"></span>**Zdroj napájania**

#### **Nevyhnutá podmienka**

Skôr než začnete, prečítajte si časť [Všeobecné poznámky o bezpečnosti a súlade s predpismi](https://pcsupport.lenovo.com/docs/generic_notices) a vytlačte si nasledujúce pokyny.

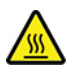

Zdroj napájania môže byť veľmi horúci. Skôr než z počítača odstránite kryt, vypnite ho a počkajte pár minút, kým nevychladne.

- 1. Odpojte napájací kábel. Pozrite si časť ["Napájací kábel" na stránke 24](#page-29-1).
- 2. Odstráňte ľavý aj pravý bočný kryt. Pozrite si časť ["Ľavý a pravý bočný kryt" na stránke 25](#page-30-0).
- 3. Odpojte napájacie káble zo systémovej dosky.
- 4. Na stôl alebo podlahu položte čistú, mäkkú podložku (napr. uterák alebo nejakú textíliu). Uchopte počítač za bočné strany a opatrne ho položte na podložku tak, aby ľavý bočný kryt smeroval nadol a pravý nahor.
- 5. Zo spodnej časti skrinky počítača odskrutkujte skrutky.

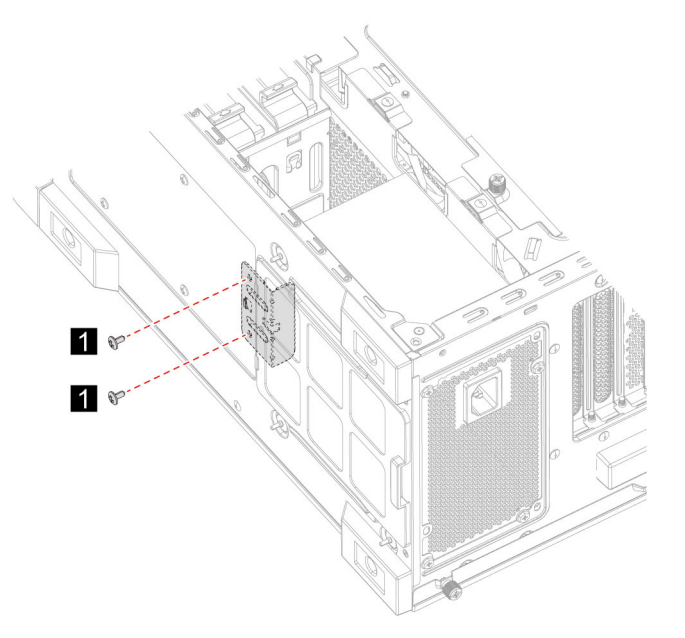

6. Odstráňte pripevňovaciu konzolu.

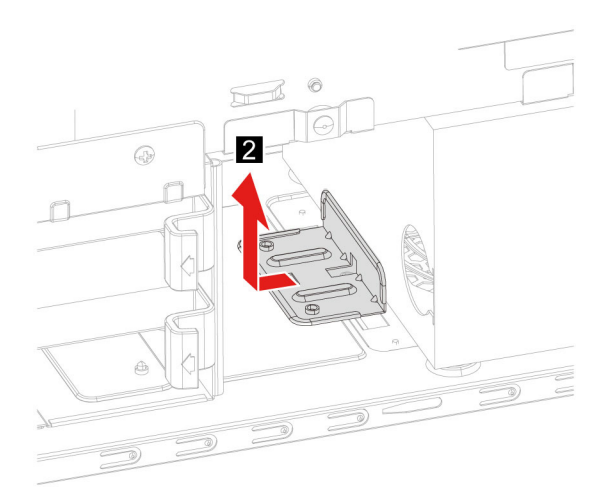

- 7. Odskrutkujte skrutky zostavy zdroja napájania od zadnej časti skrinky.
- 8. Odstráňte zostavu zdroja napájania.

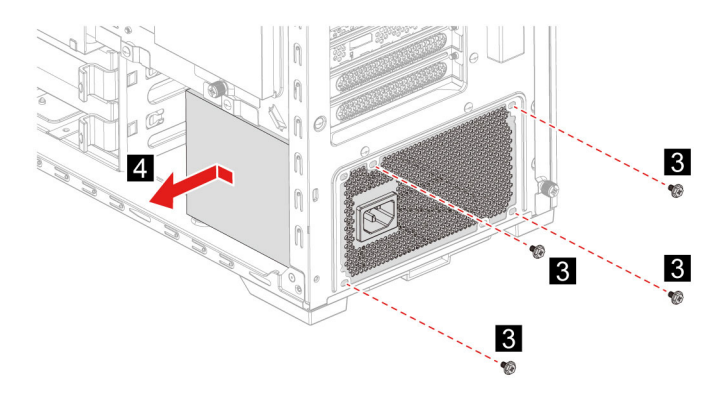

9. Novú jednotku CRU nainštalujte ako pri odstránení, no v opačnom poradí krokov.

## <span id="page-44-1"></span><span id="page-44-0"></span>**Kapitola 6. Pomoc a podpora**

### **Svojpomocné zdroje**

Ak chcete získať ďalšie informácie o počítači a riešení problémov použite nasledujúce svojpomocné zdroje.

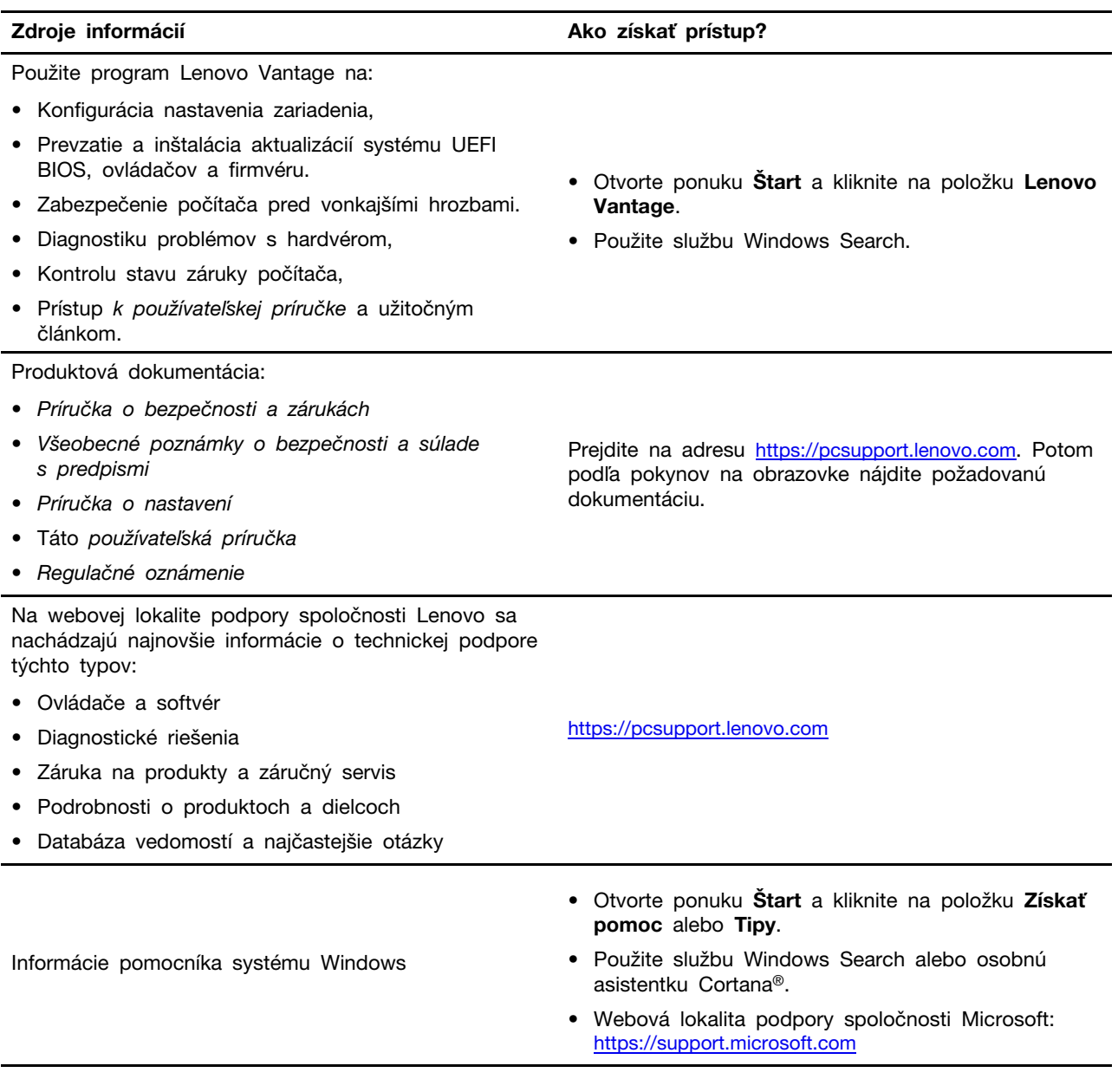

### <span id="page-45-0"></span>**Kontaktovanie spoločnosti Lenovo**

Ak nedokážete problém vyriešiť a potrebujete pomoc, požiadajte o pomoc centrum podpory zákazníkov spoločnosti Lenovo.

### <span id="page-45-1"></span>**Skôr než budete kontaktovať spoločnosť Lenovo**

Pred kontaktovaním spoločnosti Lenovo si pripravte tieto údaje:

- 1. Zaznamenanie príznakov a podrobností problému:
	- V čom spočíva problém? Ide o trvalý problém alebo sa problém vyskytuje iba občas?
	- Zobrazuje sa nejaké chybové hlásenie alebo kód chyby?
	- Aký operačný systém používate? Ktorú verziu?
	- Ktoré softvérové aplikácie boli spustené, keď sa vyskytol daný problém?
	- Možno problém reprodukovať? Ak áno, ako?
- 2. Zaznamenanie informácií o systéme:
	- Názov produktu
	- Typ počítača a sériové číslo

Na nasledujúcom obrázku vidno umiestnenie štítka s informáciami o type počítača a sériovom čísle.

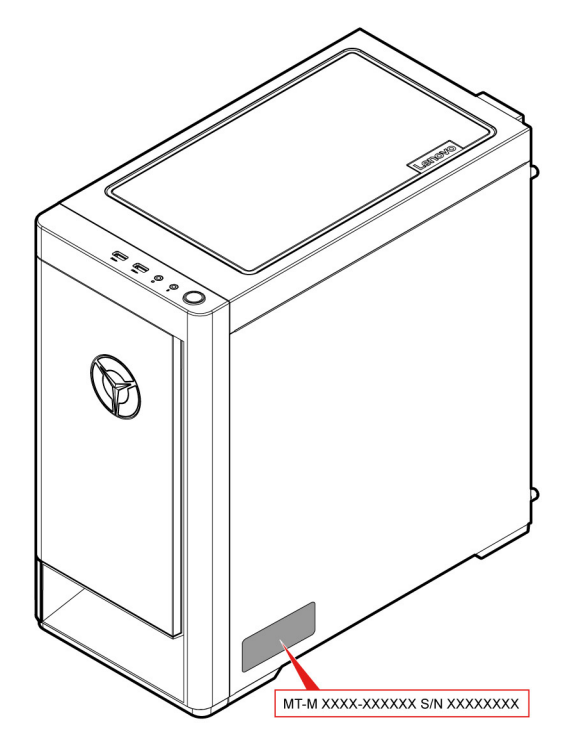

### <span id="page-45-2"></span>**Centrum podpory zákazníkov spoločnosti Lenovo**

Počas záručnej lehoty môžete o pomoc požiadať centrum podpory zákazníkov spoločnosti Lenovo.

#### **Telefónne čísla**

Zoznam telefónnych čísel podpory spoločnosti Lenovo pre svoju krajinu alebo región nájdete na adrese:

#### <https://pcsupport.lenovo.com/supportphonelist>

**Poznámka:** Telefónne čísla môžu byť zmenené bez predchádzajúceho upozornenia. Ak číslo pre vašu krajinu alebo región nie je uvedené, spojte sa s distribútorom značky Lenovo alebo s obchodným zástupcom spoločnosti Lenovo.

#### **Služby dostupné počas záručnej lehoty**

- Zistenie problému Kvalifikovaný personál vám pomôže diagnostikovať problém a ponúkne vám možné spôsoby jeho odstránenia.
- Oprava hardvéru Lenovo Ak je problém spôsobený hardvérom Lenovo v záručnej lehote, kvalifikovaný servisný personál vykoná opravu.
- Riadenie technických zmien Občas je po kúpe produktu potrebné vykonať jeho zmeny. Spoločnosť Lenovo alebo váš predajca, ak je autorizovaný spoločnosťou Lenovo, vykoná vybraté technické modifikácie (EC), ktoré sa vzťahujú na váš dostupný hardvér.

#### **Nezahrnuté služby**

- Výmena alebo používanie dielcov, ktoré neboli vyrobené spoločnosťou Lenovo alebo pre ňu, alebo dielcov, na ktoré sa nevzťahuje záruka
- Identifikácia zdrojov softvérových problémov
- Konfigurácia systému UEFI BIOS ako súčasť inštalácie alebo aktualizácie
- Zmien, úprav alebo aktualizácií ovládačov zariadení
- Inštalácia a údržba sieťových operačných systémov (NOS)
- Inštalácia a údržba programov

Podmienky obmedzenej záruky spoločnosti Lenovo, ktorá sa vzťahuje na váš hardvérový produkt Lenovo, nájdete v kapitole Záručné informácie v Príručke o bezpečnosti a zárukách dodanej s počítačom.

### <span id="page-46-0"></span>**Nákup ďalších služieb**

Počas záručnej lehoty i po nej si môžete zakúpiť ďalšie služby od spoločnosti Lenovo na adrese: <https://pcsupport.lenovo.com/warrantyupgrade>

Dostupnosť a názvy služieb sa môžu v rôznych krajinách alebo regiónoch líšiť.

## <span id="page-48-0"></span>**Príloha A. Informácie o zjednodušení ovládania a ergonómii**

Táto kapitola obsahuje informácie o zjednodušení ovládania a ergonomike.

### **Informácie o zjednodušení ovládania**

Spoločnosť Lenovo sa angažuje v sprístupňovaní informácií a technológií používateľom so sluchovým postihnutím, zrakovým postihnutím alebo obmedzenou možnosťou pohybu. Táto časť obsahuje informácie o spôsoboch, akými môžu títo používatelia používať počítač čo najefektívnejšie. Najnovšie informácie o zjednodušení ovládania môžete získať aj na tejto webovej lokalite: <https://www.lenovo.com/accessibility>

#### **Klávesové skratky**

Nasledujúci zoznam obsahuje klávesové skratky, ktoré vám môžu uľahčiť používanie počítača.

**Poznámka:** V závislosti od klávesnice nemusia byť niektoré z nasledujúcich klávesových skratiek k dispozícii.

- **Kláves s logom Windows + U**: Otvorenie Centra zjednodušenia prístupu
- **Pravý kláves Shift stlačený na osem sekúnd**: Zapnutie alebo vypnutie funkcie Filtrovanie klávesov
- **Päť stlačení klávesu Shift**: Zapnutie alebo vypnutie funkcie Jedným prstom
- **Kláves Num Lock stlačený na päť sekúnd**: Zapnutie alebo vypnutie funkcie Ozvučenie klávesov
- **Ľavý Alt + ľavý Shift + kláves Num Lock**: Zapnutie alebo vypnutie funkcie Klávesy myši
- **Ľavý Alt + ľavý Shift + kláves PrtScn (alebo PrtSc)**: Zapnutie alebo vypnutie funkcie Vysoký kontrast

Ak chcete získať viac informácií, navštívte webovú stránku [https://www.microsoft.com,](https://windows.microsoft.com) použite vyhľadávanie a zadajte niektoré z týchto kľúčových slov: klávesové skratky na klávesnici, kombinácie klávesov, klávesové skratky.

#### **Centrum zjednodušenia prístupu**

Centrum zjednodušenia prístupu v operačnom systéme Windows umožňuje nakonfigurovať počítač podľa fyzických a kognitívnych potrieb.

Prístup do centra zjednodušenia prístupu:

- 1. Prejdite na položku **Ovládací panel** a zobrazte si ju podľa kategórií.
- 2. Kliknite na položky **Zjednodušenie prístupu** ➙ **Centrum zjednodušenia prístupu**.
- 3. Podľa pokynov na obrazovke vyberte príslušný nástroj.

Centrum zjednodušenia prístupu obsahuje najmä nasledujúce nástroje:

• Zväčšovacie sklo

Zväčšovacie sklo je užitočná pomôcka, ktorá zväčšuje celú obrazovku alebo jej časť, aby bolo lepšie vidieť obsah.

• Moderátor

Moderátor je program na čítanie obrazovky, ktorý nahlas číta text zobrazený na obrazovke a opisuje udalosti, ako sú napríklad chybové hlásenia.

• Klávesnica na obrazovke

Ak chcete údaje zadávať do počítača pomocou myši, pákového ovládača alebo iného ukazovacieho zariadenia namiesto fyzickej klávesnice, môžete používať klávesnicu na obrazovke. Klávesnica na obrazovke je vizuálna klávesnica so všetkými štandardnými klávesmi. Klávesy môžete vyberať pomocou myši alebo iného ukazovacieho zariadenia, prípadne ťukaním, ak váš počítač podporuje viacdotykovú obrazovku.

• Vysoký kontrast

Vysoký kontrast je funkcia, ktorá zvyšuje farebný kontrast niektorých textov a obrázkov na obrazovke. Tieto položky sú potom výraznejšie a ľahšie sa identifikujú.

• Prispôsobená klávesnica

Upravte nastavenia klávesnice, aby sa jednoduchšie používala. Môžete napríklad pomocou klávesnice ovládať ukazovateľ a zjednodušiť písanie niektorých kombinácií klávesov.

• Prispôsobená myš

Upravte nastavenia myši, aby sa jednoduchšie používala. Môžete napríklad zmeniť vzhľad ukazovateľa a pomocou myši jednoduchšie spravovať okná.

#### **Rozpoznávanie reči**

Rozpoznávanie reči umožňuje ovládať počítač hlasom.

Klávesnicu a myš môžete ovládať slovnými pokynmi. Slovnými pokynmi môžete spúšťať programy, otvárať ponuky, klikať na objekty na obrazovke, diktovať text do dokumentov a písať a odosielať emaily.

Používanie rozpoznávania reči:

- 1. Prejdite na položku **Ovládací panel** a zobrazte si ju podľa kategórií.
- 2. Kliknite na položky **Zjednodušenie prístupu** ➙ **Rozpoznávanie reči**.
- 3. Postupujte podľa pokynov na obrazovke.

#### **Technológie čítania obrazovky**

Technológie čítania obrazovky sú primárne zamerané na rozhrania softvérových programov, systémy pomoci a rôzne dokumenty online. Ďalšie informácie o programoch na čítanie obrazovky nájdete na nasledujúcich webových lokalitách:

- Používanie súborov PDF s programami na čítanie obrazovky: <https://www.adobe.com/accessibility.html?promoid=DJGVE>
- Používanie programu na čítanie obrazovky JAWS: <https://www.freedomscientific.com/Products/Blindness/JAWS>
- Používanie programu na čítanie obrazovky NVDA: <https://www.nvaccess.org/>

#### **Rozlíšenie obrazovky**

Čitateľnosť textov a obrázkov na obrazovke môžete zlepšiť zmenou rozlíšenia obrazovky počítača.

Prispôsobenie rozlíšenia obrazovky:

- 1. Pravým tlačidlom myši kliknite na prázdnu časť pracovnej plochy a potom kliknite na položky **Nastavenie obrazovky** ➙ **Obrazovka**.
- 2. Postupujte podľa pokynov na obrazovke.

**Poznámka:** Ak nastavíte príliš malé rozlíšenie obrazovky, niektoré položky sa na obrazovku nemusia zmestiť.

#### **Prispôsobiteľná veľkosť položiek**

Čitateľnosť položiek môžete zlepšiť zmenou veľkosti položiek.

- Ak chcete dočasne zmeniť veľkosť položiek, použite nástroj Zväčšovacie sklo v Centre zjednodušenia prístupu.
- Ak chcete zmeniť veľkosť položiek natrvalo, postupujte takto:
	- Zmena veľkosti všetkých položiek na obrazovke.
		- 1. Pravým tlačidlom myši kliknite na prázdnu časť pracovnej plochy a potom kliknite na položky **Nastavenie obrazovky** ➙ **Obrazovka**.
		- 2. Podľa pokynov na obrazovke zmeňte veľkosť položiek. V prípade niektorých aplikácií sa konfigurácia prejaví až po odhlásení a opätovnom prihlásení.
	- Zmena veľkosti všetkých položiek na webovej stránke.

Stlačte a podržte kláves Ctrl a potom stlačte kláves so znamienkom plus (+) na zväčšenie textu alebo kláves so znamienkom mínus (–) na zmenšenie textu.

- Zmena veľkosti položiek na pracovnej ploche alebo v okne.

**Poznámka:** Táto funkcia nemusí v niektorých oknách fungovať správne.

Ak má vaša myš koliesko, stlačte a podržte kláves Ctrl a potom otočením kolieska zmeňte veľkosť položiek.

#### **Štandardné konektory**

Počítač obsahuje štandardné konektory, ktoré umožňujú pripojiť pomocné zariadenia.

#### **Dokumentácia v prístupných formátoch**

Spoločnosť Lenovo poskytuje elektronickú dokumentáciu v prístupných formátoch, ako sú napríklad súbory PDF so správnymi značkami alebo súbory HTML (HyperText Markup Language). Elektronická dokumentácia spoločnosti Lenovo sa vytvára tak, aby ju mohli používatelia so zrakovým postihnutím čítať prostredníctvom programu na čítanie obrazovky. Každý obrázok v dokumentácii obsahuje aj príslušný alternatívny text, aby používatelia so zrakovým postihnutím obrázku rozumeli, keď používajú program na čítanie obrazovky.

#### **Informácie o ergonómii**

Správna ergonomická prax vám umožní vyťažiť z počítača maximum a predchádzať nepohodliu. Usporiadajte si pracovné prostredie aj používané zariadenia podľa svojich individuálnych požiadaviek a podľa práce, ktorú vykonávate. Osvojte si aj správne pracovné návyky, aby ste pri práci s počítačom čo najviac zvýšili svoju výkonnosť a pohodlie.

Práca vo virtuálnej kancelárii môže znamenať prispôsobovanie častým zmenám vo vašom prostredí. Prispôsobenie sa okolitým zdrojom svetla, aktívne sedenie a umiestnenie hardvéru počítača môžu zvýšiť vašu produktivitu a pomôcť vám dosiahnuť väčšie pohodlie.

Tento príklad ilustruje osobu v klasickom prostredí. Aj keď je vaše prostredie iné, mnohé z týchto rád môžu byť pre vás užitočné. Osvojte si dobré návyky, ktoré vám budú dobre slúžiť.

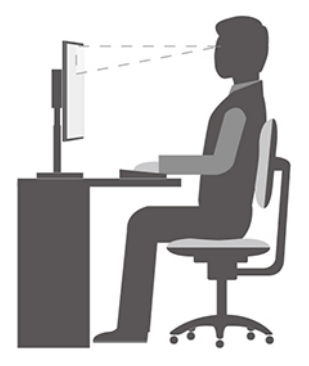

**Celková poloha**: Robte malé zmeny v pracovnej polohe na zabránenie nepohodliu spôsobenému dlhou prácou v rovnakej polohe. Časté, krátke prestávky v práci tiež pomôžu zabrániť malému nepohodliu súvisiacemu s pracovnou polohou.

**Obrazovka**: Obrazovku umiestnite do pohodlnej vzdialenosti sledovania 510 mm až 760 mm. Zabráňte odleskom alebo odrazom na obrazovke zo stropných svietidiel alebo vonkajších zdrojov svetla. Obrazovku udržiavajte čistú a nastavte jas na úroveň, ktorá vám umožní vidieť obrazovku jasne. Upravte jas obrazovky pomocou klávesov na ovládanie jasu.

**Poloha hlavy**: Udržiavajte hlavu a krk v pohodlnej a neutrálnej (zvislej alebo kolmej) polohe.

**Stolička**: Používajte stoličku, ktorá vám poskytne dobrú oporu pre chrbát, a na ktorej sa dá nastavovať výška sedadla. Nastavte stoličku tak, aby ste dosiahli pohodlnú polohu.

**Poloha ramien a rúk**: Ak je to možné, na podoprenie svojich rúk používajte operadlá stoličky alebo plochu na pracovnom stole. Predlaktia, zápästia a ruky majte vo voľnej a neutrálnej (vodorovnej) polohe. Píšte zľahka, neudierajte do klávesov.

**Poloha nôh**: Stehná držte v polohe rovnobežnej s podlahou a chodidlá položené celou plochou na podlahe alebo na podložke (opierke nôh).

## <span id="page-52-0"></span>**Príloha B. Informácie o súlade s normami**

**Poznámka:** Ak chcete získať ďalšie informácie o súlade s predpismi, pozrite si Všeobecné poznámky o bezpečnosti a súlade s predpismi na adrese [https:// pcsupport.lenovo.com.](https:// pcsupport.lenovo.com)

### **Deklarácia súladu s normou komisie FCC (Federal Communications Commission) od dodávateľa**

Tieto informácie sa vzťahujú na stolový počítač Legion T5 26IOB6, typy počítačov: 90RS, 90RT.

This equipment has been tested and found to comply with the limits for a Class B digital device, pursuant to Part 15 of the FCC Rules. These limits are designed to provide reasonable protection against harmful interference in a residential installation. This equipment generates, uses, and can radiate radio frequency energy and, if not installed and used in accordance with the instructions, may cause harmful interference to radio communications. However, there is no guarantee that interference will not occur in a particular installation. If this equipment does cause harmful interference to radio or television reception, which can be determined by turning the equipment off and on, the user is encouraged to try to correct the interference by one or more of the following measures:

- Reorient or relocate the receiving antenna.
- Increase the separation between the equipment and receiver.
- Connect the equipment into an outlet on a circuit different from that to which the receiver is connected.
- Consult an authorized dealer or service representative for help.

Lenovo is not responsible for any radio or television interference caused by using other than recommended cables and connectors or by unauthorized changes or modifications to this equipment. Unauthorized changes or modifications could void the user's authority to operate the equipment.

This device complies with Part 15 of the FCC Rules. Operation is subject to the following two conditions: (1) this device may not cause harmful interference, and (2) this device must accept any interference received, including interference that may cause undesired operation.

Responsible Party: Lenovo (United States) Incorporated 7001 Development Drive Morrisville, NC 27560 Email: FCC@lenovo.com

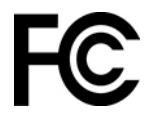

### **Prevádzkové prostredie**

#### **Teplota**

- V prevádzke: 10 °C (50°F) až 35°C (95°F)
- Skladovanie alebo preprava:
	- Bežné stolné počítače: od –40 °C (-40°F) až 55 °C (131°F)

- Univerzálne stolné počítače: od –20 °C (-4°F) až 55 °C (131°F)

**Poznámka:** Ak sa počítač skladuje alebo prepravuje pri teplote nižšej ako 10 °C (50°F), pred zapnutím ho nechajte pomaly zohriať na optimálnu prevádzkovú teplotu. Môže to trvať až dve hodiny. Používanie počítača pri nízkej prevádzkovej teplote môže spôsobiť jeho neopraviteľné poškodenie.

#### **Relatívna vlhkosť**

- Prevádzka: 35 % až 80 % (bez kondenzácie)
- Skladovanie: 20 % až 93 % (bez kondenzácie)

#### **Atmosférický tlak**

86 kPa až 106 kPa

### **Vyhlásenie o SAR pre Kóreu**

#### 무선설비 전파 혼신 **(사용주파수 2400∼2483.5 , 5725∼5825 무선제품해당)**

해당 무선설비가 전파혼신 가능성이 있으므로 인명안전과 관련된 서비스는 할 수 없음

**SAR** 정보

본 장치는 전파 노출에 대한 가이드라인을 충족합니다.

본 장치는 무선 송수신기 입니다. 본 장치는 국제 가이드라인으로 권장되는 전파 노출에 대한 제한을 초 과하지 않도록 설계되었습니다. 장치 액세서리 및 최신 부품을 사용할 경우 SAR 값이 달라질 수 있 습 니다. SAR 값은 국가 보고 및 테스트 요구 사항과 네트워크 대역에 따라 다를 수 있습니다. 본 장치 는 사람의 신체에서 20mm 이상의 거리에서 사용할 수 있습니다.

### **Zapnutie alebo vypnutie režimu kompatibility so stavom LPS podľa smernice ErP**

Počítače Lenovo spĺňajú požiadavky na ekodizajn smernice ErP Lot 3. Ďalšie informácie sú k dispozícii na adrese: <https://www.lenovo.com/us/en/compliance/eco-declaration>

Môžete zapnúť režim kompatibility so stavom LPS podľa smernice ErP, aby ste znížili spotrebu elektrickej energie, keď je počítač vypnutý alebo v režime spánku.

Ak chcete zapnúť alebo vypnúť režim kompatibility so stavom LPS podľa smernice ErP:

- 1. Reštartujte počítač. Keď sa zobrazí obrazovka s logom, stlačte kláves F1 alebo kombináciu klávesov Fn + F1.
- 2. Vyberte položky **Power** ➙ **Enhanced Power Saving Mode** a stlačte kláves Enter.
- 3. Podľa toho, či chcete vybrať položku **Enabled** alebo **Disabled**, použite jeden z nasledujúcich postupov:
	- Ak vyberiete položku **Enabled**, stlačte kláves Enter. Potom vyberte položky **Power** ➙ **Automatic Power On** a stlačte kláves Enter. Skontrolujte, či sa funkcia Wake on LAN automaticky vypne. Ak nie, vypnite ju.
	- Ak vyberiete položku **Disabled**, stlačte kláves Enter. Potom prejdite na nasledujúci krok.

4. Stlačením klávesu F10 alebo kombinácie klávesov Fn + F10 uložte zmeny a ukončite program.

Keď je zapnutý režim kompatibility so stavom LPS podľa smernice ErP, počítač môžete prebudiť jedným z nasledujúcich spôsobov:

- Stlačte tlačidlo napájania.
- Zapnite funkciu prebudenia pri alarme (Wake Up on Alarm), aby sa počítač prebudil v nastavenom čase.

V rámci súladu s požiadavkou smernice ErP na režim vypnutia je potrebné vypnúť funkciu rýchleho spustenia.

- 1. Prejdite na položku **Ovládací panel** a nastavte typ jeho zobrazenia na veľké ikony alebo malé ikony.
- 2. Kliknite na položky **Možnosti napájania** ➙ **Vybrať akcie pre tlačidlá napájania** ➙ **Zmeniť momentálne nedostupné nastavenia**.
- 3. V zozname **Nastavenie vypnutia** zrušte začiarknutie možnosti **Zapnúť rýchle spustenie (odporúča sa)**.

## <span id="page-56-0"></span>**Príloha C. Poznámky a ochranné známky**

#### **Poznámky**

Spoločnosť Lenovo nemusí ponúkať produkty, služby alebo komponenty uvedené v tomto dokumente vo všetkých krajinách. Informácie o produktoch a službách dostupných vo vašej krajine získate od miestneho zástupcu spoločnosti Lenovo. Žiaden odkaz na produkt, program alebo službu spoločnosti Lenovo nie je mienený tak, že by vyjadroval alebo naznačoval, že možno použiť len tento produkt, program alebo službu spoločnosti Lenovo. Namiesto nich sa môže použiť ľubovoľný funkčne ekvivalentný produkt, program alebo služba, ktoré neporušujú žiadne intelektuálne vlastnícke právo spoločnosti Lenovo. Používateľ však zodpovedá za to, aby zhodnotil a overil používanie takéhoto produktu, programu alebo služby.

Spoločnosť Lenovo môže vlastniť patenty alebo patenty v schvaľovacom konaní pokrývajúce predmetné záležitosti opísané v tomto dokumente. Text tohto dokumentu vám neudeľuje žiadne licencie na tieto patenty. Požiadavky na licencie môžete zaslať písomne na adresu:

Lenovo (United States), Inc. 8001 Development Drive Morrisville, NC 27560 U.S.A. Attention: Lenovo Director of Licensing

SPOLOČNOSŤ LENOVO POSKYTUJE TÚTO PUBLIKÁCIU "TAK AKO JE", BEZ AKÝCHKOĽVEK VÝSLOVNÝCH ALEBO MLČKY PREDPOKLADANÝCH ZÁRUK, VRÁTANE, ALE BEZ OBMEDZENIA NA MLČKY PREDPOKLADANÉ ZÁRUKY NEPORUŠENIA PRÁV, OBCHODOVATEĽNOSTI ALEBO VHODNOSTI NA KONKRÉTNY ÚČEL. Niektoré jurisdikcie nepovoľujú zrieknutie sa výslovných ani mlčky predpokladaných záruk v určitých operáciách, preto sa na vás toto vyhlásenie nemusí vzťahovať.

Tieto informácie sa periodicky menia; tieto zmeny budú začlenené do nových vydaní publikácie. S cieľom poskytovať lepší servis si spoločnosť Lenovo vyhradzuje právo vylepšovať alebo meniť produkty a softvérové programy opísané v príručkách dodaných s počítačom a obsah príručiek kedykoľvek bez predchádzajúceho upozornenia.

Softvérové rozhranie a konfigurácie funkcií a hardvéru opísané v príručkách dodávaných s počítačom sa nemusia presne zhodovať so skutočnou konfiguráciou zakúpeného počítača. Informácie o konfigurácii produktu nájdete v príslušnej zmluve (ak existuje) alebo v zozname balenia produktu alebo sa obráťte na distribútora zaisťujúceho predaj produktu. Spoločnosť Lenovo môže použiť alebo distribuovať ľubovoľné vami poskytnuté informácie vhodne zvoleným spôsobom bez toho, aby jej voči vám vznikli akékoľvek záväzky.

Produkty opísané v tomto dokumente nie sú určené na používanie ako implantáty alebo iné prístroje nahrádzajúce životné funkcie, kde by nesprávnou činnosťou mohlo dôjsť k poraneniu alebo smrti osôb. Informácie uvedené v tomto dokumente neovplyvňujú ani nemenia špecifikácie alebo záruky na produkty spoločnosti Lenovo. Tento dokument neslúži ako vyjadrená alebo mlčky predpokladaná licencia alebo odškodnenie podľa práv duševného vlastníctva spoločnosti Lenovo alebo tretích strán. Všetky informácie v tomto dokumente boli získané v špecifických prostrediach a slúžia ako ilustrácia. Výsledky získané v iných prevádzkových prostrediach sa môžu líšiť.

Spoločnosť Lenovo môže použiť alebo distribuovať ľubovoľné vami poskytnuté informácie vhodne zvoleným spôsobom bez toho, aby jej voči vám vznikli akékoľvek záväzky.

Ľubovoľné odkazy na webové lokality iných spoločností ako Lenovo sú uvedené len ako doplňujúce informácie a v žiadnom prípade neslúžia ako súhlas s obsahom týchto stránok. Materiály na týchto webových lokalitách nie sú súčasťou materiálov tohto produktu Lenovo a ich použitie je na vaše vlastné riziko.

Akékoľvek tu uvedené údaje o výkone, boli získané v kontrolovanom prostredí. Preto sa môžu výsledky získané v iných prevádzkových prostrediach výrazne líšiť. Niektoré merania boli vykonané v systémoch vývojovej úrovne a nie je žiadna záruka, že tieto merania budú rovnaké vo všeobecne dostupných systémoch. Okrem toho, niektoré hodnoty mohli byť odhadnuté extrapoláciou. Aktuálne výsledky sa môžu líšiť. Používatelia tohto dokumentu by si mali overiť príslušné údaje pre ich konkrétne prostredie.

Tento dokument je chránený autorskými právami spoločnosti Lenovo a nevzťahuje sa naň žiadna licencia open-source ani žiadne zmluvy systému Linux, ktoré môžu byť súčasťou softvéru dodávaného s týmto produktom. Lenovo môže tento dokument kedykoľvek aktualizovať bez predchádzajúceho upozornenia.

Ak chcete získať najnovšie informácie alebo máte akékoľvek otázky alebo poznámky, navštívte webovú lokalitu spoločnosti Lenovo: <https://pcsupport.lenovo.com>

#### **Ochranné známky**

LENOVO a logo LENOVO sú ochranné známky spoločnosti Lenovo. Intel, Optane a Thunderbolt sú ochranné známky spoločnosti Intel Corporation alebo jej dcérskych spoločností v USA a v ďalších krajinách. Microsoft, Windows a Cortana sú ochranné známky skupiny spoločností Microsoft. Wi-Fi a Wi-Fi Alliance sú registrované ochranné známky spoločnosti Wi-Fi Alliance. USB-C je ochranná známka organizácie USB Implementers Forum. Všetky ostatné ochranné známky sú majetkom príslušných vlastníkov. © 2021 Lenovo.

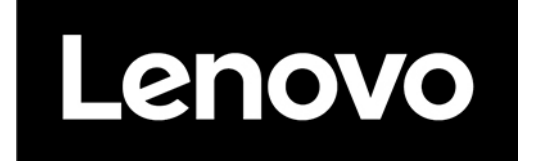